Fassung Januar 2020

**Zusatzmodul**

# RF-STABIL

**Verzweigungslastfaktoren, Knicklängen und Eigenformen**

## Programm-Beschreibung

Alle Rechte, auch das der Übersetzung, vorbehalten.

Ohne ausdrückliche Genehmigung der DLUBAL SOFTWARE GMBH ist es nicht gestattet, diese Programmbeschreibung oder Teile daraus auf jedwede Art zu vervielfältigen.

#### **© Dlubal Software GmbH Am Zellweg 2 D-93464 Tiefenbach**

Tel.: +49 9673 9203-0 Fax: +49 9673 9203-51 E-Mail: info@dlubal.com Web: www.dlubal.de

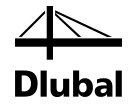

## Inhalt

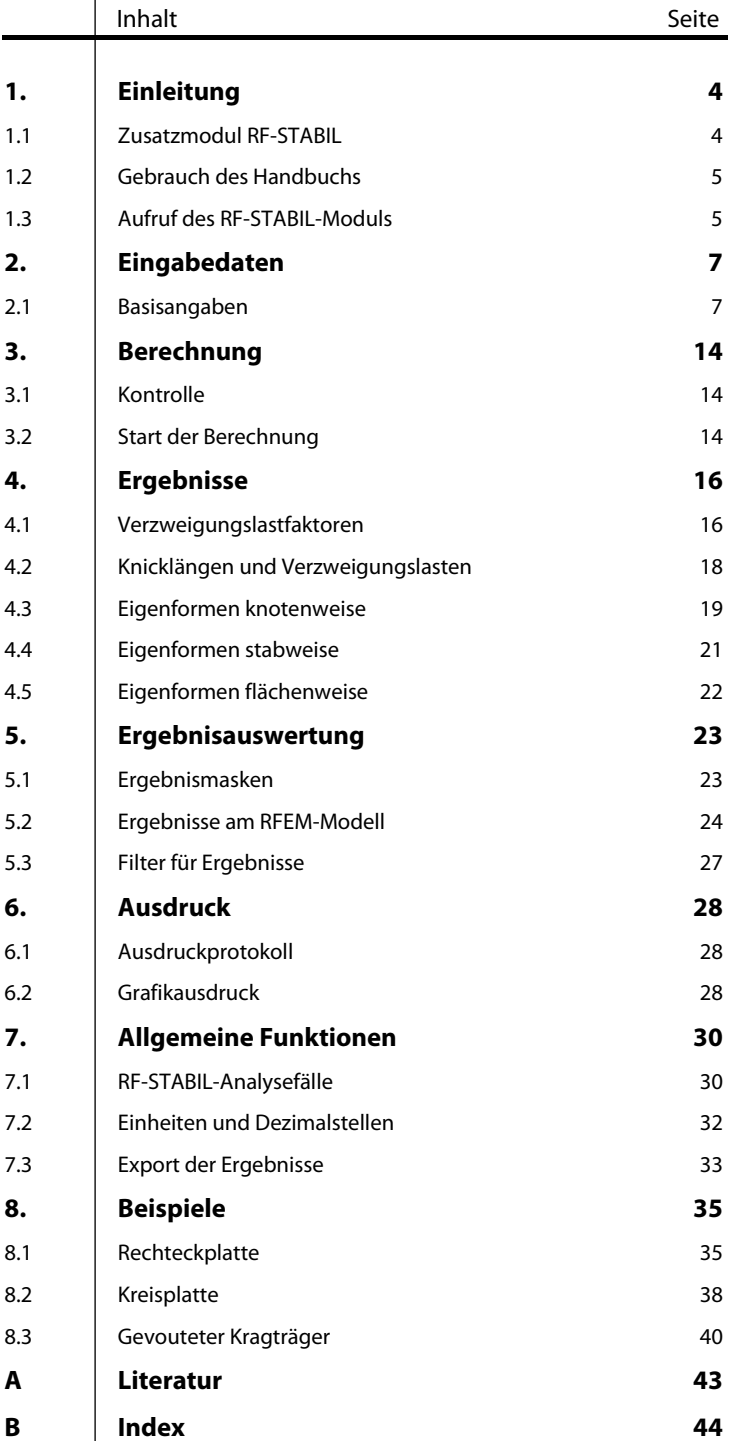

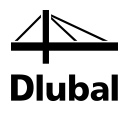

## <span id="page-3-0"></span>**Einleitung**

### <span id="page-3-1"></span>1.1 Zusatzmodul RF-STABIL

Das RFEM-Zusatzmodul RF-STABIL führt eine Eigenwertanalyse für Stab- und Flächentragwerke durch, um die kritischen Lastfaktoren einschließlich Eigenformen zu bestimmen. Anhand des kritischen Lastfaktors (Verzweigungslastfaktor des Gesamtsystems) kann das Stabilitätsverhalten des Systems bewertet werden. Die zugehörige Eigenform gibt Auskunft über den stabilitäts- oder beulgefährdeten Bereich im statischen Modell. Bei dieser Analyse werden auch Volumenelemente berücksichtigt.

Mit RF-STABIL lassen sich mehrere Knick- oder Beulfiguren gleichzeitig analysieren. Nach der Berechnung werden – nach dem kritischen Lastfaktor sortiert – die maßgebenden Versagensformen des RFEM-Modells aufgelistet. Die zugehörigen Knicklängen und Knicklasten werden für weitere Stabilitätsberechnungen benötigt, die für druckbeanspruchte Stäbe zu führen sind.

In der Grafik der Knickfiguren sind die stabilitätsgefährdeten Bereiche im Modell sofort zu erkennen. Damit lassen sich konstruktive Maßnahmen ableiten, um den Versagensformen zu begegnen.

RF-STABIL ist ein nützliches Werkzeug für die Analyse knick- oder beulgefährdeter Systeme wie z. B. schlanker Träger oder dünnwandiger Schalen: Zum einen kann anhand des kritischen Lastfaktors beurteilt werden, ob das System generell stabilitätsgefährdet ist (Knicken, Biegedrillknicken, Beulen). Zum anderen können im Zusatzmodul RF-IMP die Eigenformen verwendet werden, Imperfektionen anzusetzen und für die Berechnung in RFEM zu nutzen.

RF-STABIL zeichnet sich durch folgende Leistungsmerkmale aus:

- Ermittlung mehrerer Stabilitätsfiguren in einem Rechenlauf
- Übernahme der Normalkräfte von RFEM-Lastfällen oder -kombinationen
- Wahlweise Berücksichtigung von entlastenden Zugkräften
- Optionale Berücksichtigung der Steifigkeitsanpassungen von RFEM
- Eigenwertanalyse unter Vorgabe eines benutzerdefinierbaren Laststeigerungsfaktors
- Ermittlung der Knickfiguren instabiler Modelle für Problemlösungen
- Leistungsfähige Gleichungslöser nach verschiedenen Eigenwertmethoden mit benutzerdefinierbaren Parametern
- Normierungsmöglichkeit für Eigenformen
- Tabellarische Darstellung der Verzweigungslastfaktoren und zugehörigen Eigenformen
- Visualisierung der Knick- und Beulfiguren mit Animationsmöglichkeit in der Grafikoberfläche von RFEM
- Druckausgabe im RFEM-Ausdruckprotokoll mit automatischer Aktualisierung bei Änderungen
- Aufbereitung der Knickfiguren für die Zusatzmodule RF-IMP, RF-KAPPA, RF-STAHL EC3, RF-STAHL AISC/AS/BS/CS/GB/IS/NTC-DF/SANS/SIA/SP, RF-ALUMINIUM und RF-HOLZ Pro
- Datenexport zu MS Excel oder als CSV-Datei

Wir wünschen Ihnen viel Freude und Erfolg mit RF-STABIL.

Ihr Team von DLUBAL SOFTWARE GMBH

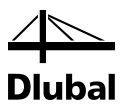

### <span id="page-4-0"></span>1.2 Gebrauch des Handbuchs

Da die Themenbereiche Installation, Benutzeroberfläche, Ergebnisauswertung und Ausdruck im RFEM-Handbuch ausführlich erläutert sind, wird hier auf eine Beschreibung verzichtet. Der Schwerpunkt dieses Handbuchs liegt auf den Besonderheiten, die sich im Rahmen der Arbeit mit dem Zusatzmodul RF-STABIL ergeben.

Dieses Handbuch orientiert sich an der Reihenfolge und am Aufbau der Eingabe- und Ergebnismasken. Im Text sind die beschriebenen **Schaltflächen** (Buttons) in eckige Klammern gesetzt, z. B. [Bearbeiten]. Sie sind auch am linken Rand abgebildet. Die **Begriffe**, die in Dialogen, Tabellen und Menüs erscheinen, sind in *Kursivschrift* hervorgehoben, damit die Erläuterungen nachvollzogen werden können.

Am Ende des Handbuchs befindet sich ein Stichwortverzeichnis. Sollten Sie im Handbuch nicht fündig werden, können Sie die Suchfunktion für die [Knowledge](https://www.dlubal.com/de/support-und-schulungen/support/knowledge-base?program=rf-stability) Base auf unserer Website nut-zen, um in den Beiträgen zum Programm RF-STABIL eine Lösung zu finden. Auch unsere [FAQs](https://www.dlubal.com/de/support-und-schulungen/support/faq?family=rfem-program-family&program=rf-stability) bieten eine Reihe an Hilfestellungen.

## <span id="page-4-1"></span>1.3 Aufruf des RF-STABIL-Moduls

Es bestehen in RFEM folgende Möglichkeiten, das Zusatzmodul RF-STABIL zu starten.

#### **Menü**

k.

Sie können das Zusatzmodul aufrufen mit dem RFEM-Menü

```
Zusatzmodule → Stabilität → RF-STABIL.
```

|    | Zusatzmodule Fenster        | Hilfe                                                                      |
|----|-----------------------------|----------------------------------------------------------------------------|
| 49 | <b>Aktuelles Modul</b>      | <b>2 xx 6 西西 满腹惊奇惊</b>                                                     |
|    | Stahlbau                    | $\triangleright$ $\mathbb{P}$   成 司 防 动 - 动 - M - M - M - $\triangleright$ |
|    | Stahlbetonbau               | Þ                                                                          |
|    | Holzbau                     | Þ                                                                          |
|    | Aluminiumbau                | Þ                                                                          |
|    | Dynamik                     | Þ                                                                          |
|    | Verbindungen                | Þ                                                                          |
|    | Fundamente                  | Þ                                                                          |
|    | Stabilität                  | k.<br>RF-STABIL<br>Stabilitätsanalyse                                      |
|    | Gittermasten                | ь                                                                          |
|    | Sonstige                    | Þ                                                                          |
|    | <b>Externe Zusatzmodule</b> | Þ                                                                          |
|    | Einzelprogramme             | Þ                                                                          |

Bild 1.1: Menü *Zusatzmodule* → *Stabilität* → *RF-STABIL*

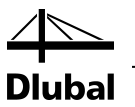

#### **Navigator**

Alternativ rufen Sie das Zusatzmodul im *Daten*-Navigator auf durch Anklicken des Eintrags

```
Zusatzmodule → RF-STABIL.
```
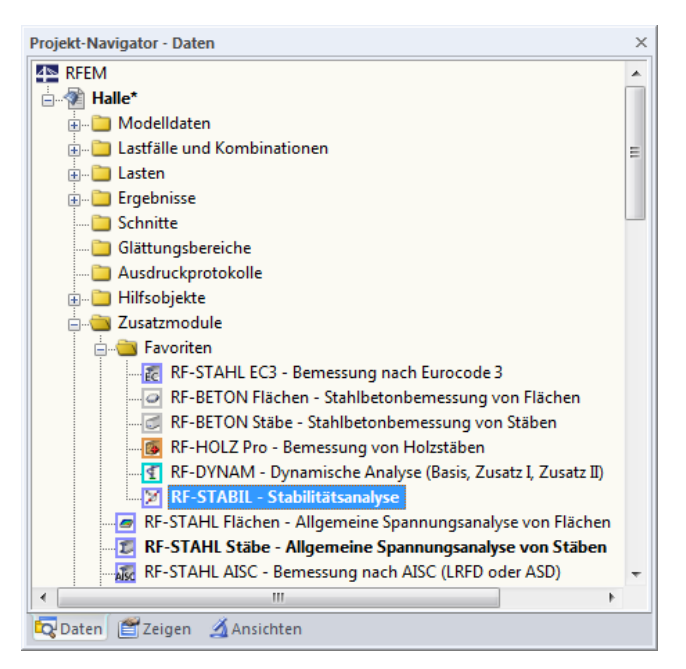

Bild 1.2: Daten-Navigator *Zusatzmodule* → *RF-STABIL*

#### **Panel**

Wenn im RFEM-Modell schon Ergebnisse von RF-STABIL vorliegen, können Sie das Zusatzmodul auch über das Panel starten:

Stellen Sie den relevanten RF-STABIL-Fall in der Lastfallliste der Menüleiste ein. Lassen Sie über die Schaltfläche [Ergebnisse anzeigen] die Knickfigur grafisch darstellen.

Im Panel können Sie nun die Schaltfläche [RF-STABIL] zum Aufruf des Moduls benutzen.

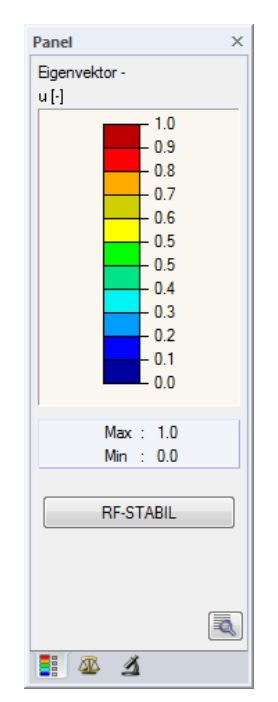

Bild 1.3: Panel-Schaltfläche [RF-STABIL]

RF-STABIL FA1 - Stabilitätsanalyse v < < < >

RF-STABIL FA2 - Stabilitätsanalyse nichtlinear

۹

**X-XX** ×

LF1 - Eigengewicht LF2 - Nutzlast<br>LK1 - 1.35\*LF1 + 1.5\*LF2

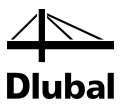

## <span id="page-6-0"></span>2. Eingabedaten

Nach dem Aufruf des Zusatzmoduls erscheint ein neues Fenster. Links wird ein Navigator angezeigt, der die verfügbaren Masken verwaltet. Darüber befindet sich eine Pulldownliste mit den Stabilitätsfällen (siehe Kapite[l 7.1,](#page-29-1) Seit[e 30\)](#page-29-1).

Beim ersten Aufruf von RF-STABIL werden die angelegten Lastfälle und Kombinationen automatisch eingelesen.

E.

Abbrechen

Eine Maske lässt sich durch Anklicken des Eintrags im Navigator aufrufen. Mit den links dargestellten Schaltflächen wird die vorherige bzw. nächste Maske eingestellt. Das Blättern durch die Masken ist auch mit den Funktionstasten [F2] (vorwärts) und [F3] (rückwärts) möglich.

[OK] sichert die Eingaben. RF-STABIL wird beendet und es erfolgt die Rückkehr in das Hauptprogramm. [Abbrechen] beendet das Zusatzmodul, ohne die Daten zu speichern.

## 2.1 Basisangaben

In Maske *1.1 Basisangaben* sind die Parameter für die Stabilitätsuntersuchung festzulegen. Sie ist die einzige Eingabemaske des Moduls.

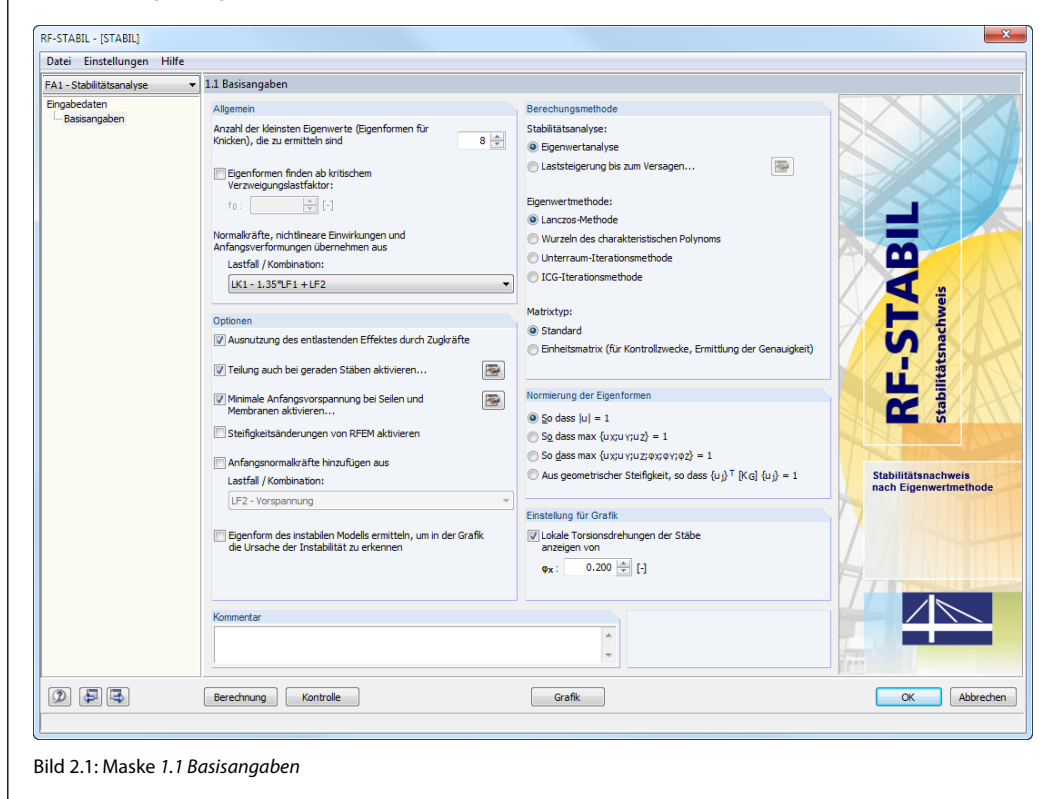

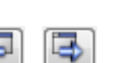

<span id="page-6-1"></span>OK

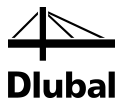

#### **Allgemein**

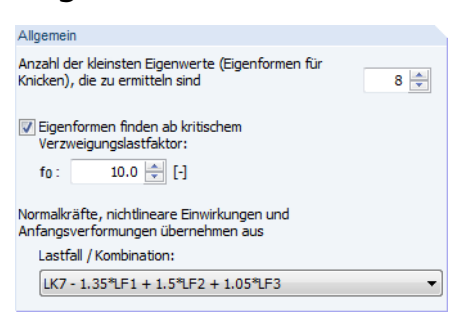

Bild 2.2: Vorgabe der Stabilitätsfiguren und Normalkräfte

#### **Anzahl der kleinsten Eigenwerte (Eigenformen für Knicken), die zu ermitteln sind**

RF-STABIL ermittelt die ungünstigsten Eigenwerte des Modells, deren Anzahl in diesem Eingabefeld festzulegen ist. Die Obergrenze liegt bei 1000 Knick- bzw. Beulfiguren, sofern es die Anzahl der Freiheitsgrade und der RAM-Speicher erlauben.

Falls nach der Analyse negative Verzweigungslastfaktoren ausgewiesen werden, sollte die Anzahl der zu ermittelnden Eigenwerte erhöht werden. Bei einer zu geringen Anzahl ist es nicht möglich, die negativen Eigenwerte auszublenden, um nur die positiven, realistischen Ergebnisse darzustellen. Alternativ kann die ICG-Eigenwertlösermethode verwendet werden (siehe unten), um negative Verzweigungslastfaktoren auszuschließen.

#### **Eigenformen finden ab kritischem Verzweigungslastfaktor**

RF-STABIL kann auch nur die Eigenwerte ausgeben, die einen bestimmten Lastfaktor überschreiten. Haken Sie hierzu das Kontrollfeld an und legen dann im Eingabefeld den Mindest-Verzweigungslastfaktor *f0* fest. Ein Beispiel hierzu finden Sie in unserer Knowledge Base: <https://www.dlubal.com/de/support-und-schulungen/support/knowledge-base/000827>

#### **Normalkräfte, nichtlineare Einwirkungen und Anfangsverformungen übernehmen aus Lastfall / Kombination**

Die Liste enthält alle Lastfälle und Lastkombinationen des Modells. Es ist ein Eintrag auszuwählen. Die Normalkräfte und ggf. Steifigkeiten dieser Einwirkung werden dann bei der Ermittlung der Stabilitätsfigur berücksichtigt. Dieser Lastfall oder diese Kombination sollte in RFEM nach Theorie I. Ordnung und ohne Steifigkeitsabminderungen (Material, Querschnitt, Stab, Fläche) berechnet werden.

Ergebniskombinationen fehlen in der Liste, da sie wegen der max/min-Extremwerte keine eindeutigen Normalkraftverläufe aufweisen.

Neben den Normalkräften werden auch die Steifigkeitsbedingungen aus RFEM übernommen. Das bedeutet: Es wird das statische System übernommen, das am Ende der Berechnung des Lastfalls oder der Lastkombination vorlag. Dieses System ist Ausgangspunkt der Eigenwertanalyse. Damit lassen sich nichtlineare Effekte wie z. B. ausfallende Stäbe, Lager und Gelenke oder Stabnichtlinearitäten näherungsweise bei der linearen Eigenwertanalyse in RF-STABIL erfassen.

Wenn noch keine Ergebnisse für den Lastfall oder die Lastkombination vorliegen, werden die Schnittgrößen vor der RF-STABIL-Analyse automatisch berechnet.

Bei der Berechnung der Knickfigur eines Stabwerks und der Knicklängen spielt die Belastung eine entscheidende Rolle, denn die Knickwerte hängen nicht nur vom statischen Modell, sondern auch vom Verhältnis der Normalkräfte zur Gesamtverzweigungslast N<sub>cr</sub> ab. Es ist daher empfehlenswert, einen Lastfall mit voller vertikaler Belastung (ohne Wind) vorzugeben, damit die meisten Stäbe Druckkräfte erhalten.

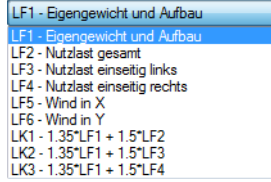

 $\overline{\mathcal{F}}$ 

 $\overline{\mathcal{L}}$ 

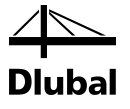

#### **Optionen**

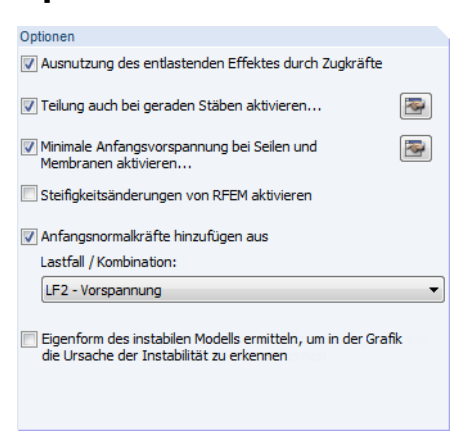

Bild 2.3: Optionen

#### **Ausnutzung des entlastenden Effektes durch Zugkräfte**

Ist das Kontrollfeld angehakt, werden die im Modell wirkenden Zugnormalkräfte bei der Ermittlung der Eigenwerte berücksichtigt. Sie führen in der Regel zu einer Stabilisierung des Modells.

#### **Teilung auch bei geraden Stäben aktivieren**

Für bessere Näherungslösungen kann es erforderlich sein, die Stabteilungen zu verfeinern – insbesondere für Fachwerkstäbe, Vouten und gebettete Stäbe. Ein Beispiel hierzu finden Sie in unserer Knowledge Base:

<https://www.dlubal.com/de/support-und-schulungen/support/knowledge-base/000804>

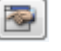

Über die Schaltfläche [Bearbeiten] kann die Stabteilung angepasst werden. Es öffnet sich der RFEM-Dialog *FE-Netz-Einstellungen*.

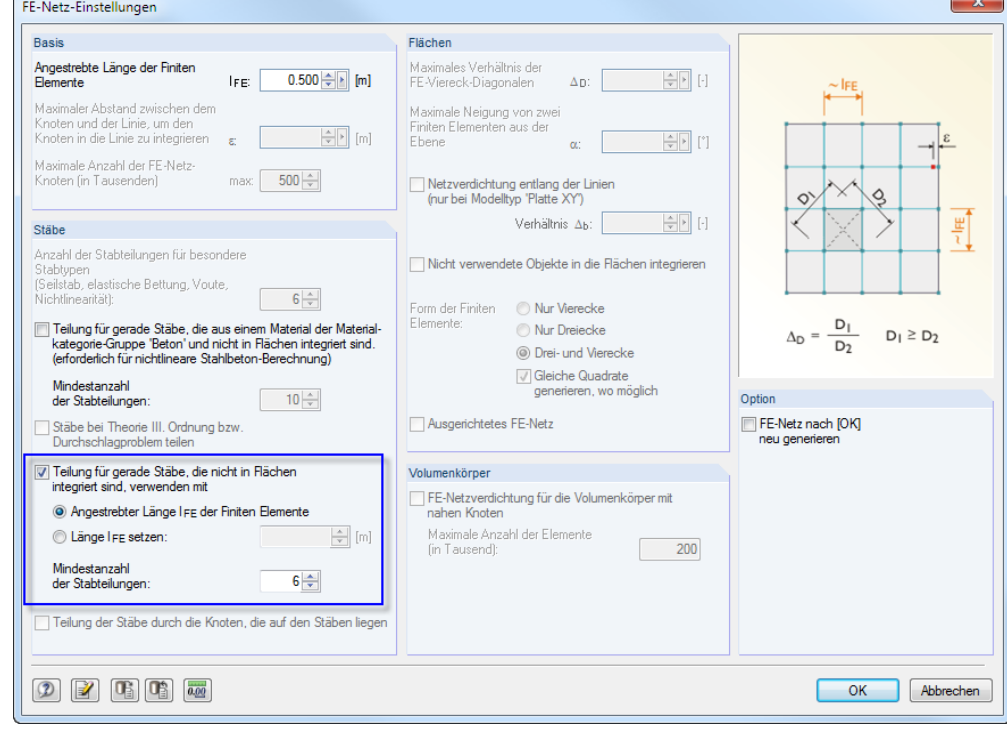

Bild 2.4: Dialog *FE-Netz-Einstellungen*

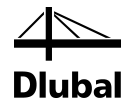

#### **Minimale Anfangsvorspannung bei Seilen und Membranen aktivieren**

Ist dieses Kontrollfeld aktiviert, so werden Seilstäbe und Membranflächen mit einer äußerst kleinen Vorspannung versehen, die den Ausfall dieser Elemente schon zu Beginn der Berechnung verhindert. Damit lässt sich das Modell ebenfalls stabilisieren.

Über die Schaltfläche [Bearbeiten] können Größe und Art die Anfangsvorspannung im Detail festgelegt werden.

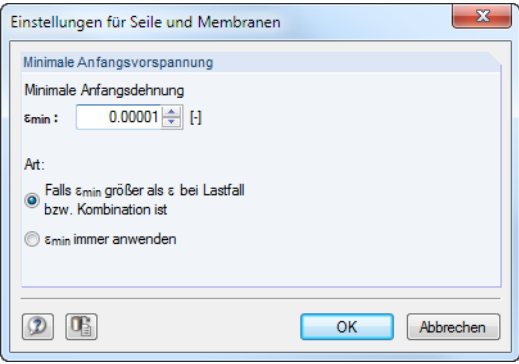

Bild 2.5: Dialog *Einstellung für Seile und Membranen*

#### **Steifigkeitsänderungen von RFEM aktivieren**

Dieses Kontrollfeld steuert, ob die in RFEM definierten Anpassungsfaktoren für die Material-, Stab-, Lager-, Gelenk- und Querschnittssteifigkeiten bei der Eigenwertanalyse berücksichtigt werden. Diese Faktoren sind in den entsprechenden Kapiteln des RFEM-Handbuchs beschrieben. Ist das Häkchen gesetzt, werden bei der Berechnung in RF-STABIL alle Steifigkeitsfaktoren des Lastfalls bzw. der Lastkombination unter Berücksichtigung von Ausfallkriterien angesetzt.

In RF-STABIL besteht somit eine Steuerungsmöglichkeit, die Steifigkeitsänderungen unabhängig von den Einstellungen in RFEM anzusetzen. Damit lassen sich z. B. die Normalkräfte einer Lastkombination in RFEM ohne Abminderung berechnen und dann die Verzweigungslasten in RF-STABIL mit den reduzierten Material-, Stab- und Querschnittssteifigkeiten bestimmen.

Falls jedoch in RFEM die Steifigkeitsänderung für den Lastfall oder die Lastkombination aktiviert ist, so ist dieses Kontrollfeld gesperrt: Damit wird sichergestellt, dass die Eigenwerte mit den Modellannahmen übereinstimmen.

Wenn die Eigenwerte als "charakteristische" Eigenschaft des Modells ermittelt werden sollen, brauchen die Steifigkeitsänderungen nicht berücksichtigt werden.

#### **Anfangsnormalkräfte hinzufügen aus Lastfall / Kombination**

Nach dem Aktivieren des Kontrollfeldes kann ein Lastfall oder eine Lastkombination ausgewählt werden, dessen bzw. deren Normalkräfte für eine Anfangsverformung verwendet werden sollen. Mit dieser Option kann z. B. die stabilisierende Wirkung eines anderen Lastfalls (als oben im Abschnitt *Allgemein* vorgegeben) bei der Eigenwertermittlung berücksichtigt werden.

Ergebniskombinationen fehlen in der Liste, da sie keine eindeutigen Normalkraftverläufe aufweisen.

#### **Eigenform des instabilen Modells ermitteln, um in der Grafik die Ursache der Instabilität zu erkennen**

Mit dieser Funktion lassen sich Modellierungsfehler im System aufdecken. Modelle, die als instabil bewertet werden, werden einer lastunabhängigen Eigenwertanalyse unterzogen. Bei der grafischen Auswertung des Ergebnisses sind Problembereiche wie z. B. nicht angeschlossene Stäbe oder Stäbe mit zu vielen offenen Freiheitsgraden gut zu erkennen.

Berechnungsabbrüche aufgrund Überlastungen lassen sich mit der Funktion nicht lokalisieren.

Ein Beispiel zu dieser Funktion finden Sie in folgendem Beitrag unserer Knowledge Base: <https://www.dlubal.com/de/support-und-schulungen/support/knowledge-base/000573>

LF1 - Eigengewicht und Aufbau LFT - Elgengewiene<br>LF2 - Nutzlast gesar LF3 - Nutzlast gesamt<br>LF3 - Nutzlast einseitig links LF4 - Nutzlast einseitig rechts LE5 - Wind in X LF9 - Wind in X<br>LF6 - Wind in Y<br>LK1 - 1.35"LF1 + 1.5"LF2<br>LK2 - 1.35"LF1 + 1.5"LF3<br>LK3 - 1.35"LF1 + 1.5"LF4

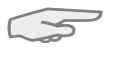

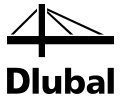

#### **Berechnungsmethode**

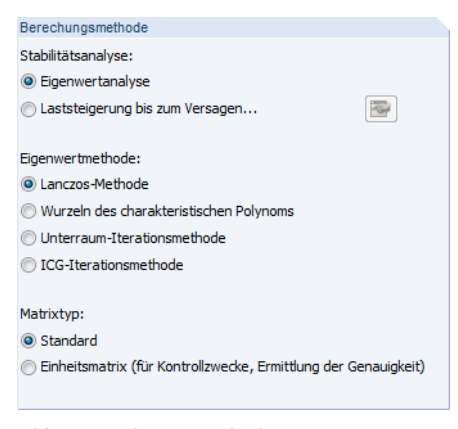

Bild 2.6: Berechnungsmethode

#### **Stabilitätsanalyse**

Mit der Standardeinstellung *Eigenwertanalyse* werden die Stabilitätsfiguren rein linear bestimmt. Die Eigenschaften nichtlinear wirkender Elemente wie z. B. Zugstäbe oder Lager mit Ausfallkriterien werden hier nicht erfasst. Die Steifigkeiten solcher Elemente werden in der Matrix als ständig wirkend angesetzt.

Die Option *Laststeigerung bis zum Versagen* ermöglicht es, sämtliche Nichtlinearitäten bei der Ermittlung der Eigenwerte zu berücksichtigen. Im Zuge einer schrittweisen Erhöhung der Last werden Ausfallkriterien und nichtlineare Wirkungen von Stäben, Lagern, Gelenken, Materialien etc. erfasst. Die Berechnung erfolgt iterativ und benötigt daher entsprechend Zeit. Prinzipbedingt lässt sich mit diesem Verfahren nur der niedrigste Eigenwert verlässlich bestimmen.

Über die Schaltfläche [Bearbeiten] können die Iterationsparameter vorgegeben werden.

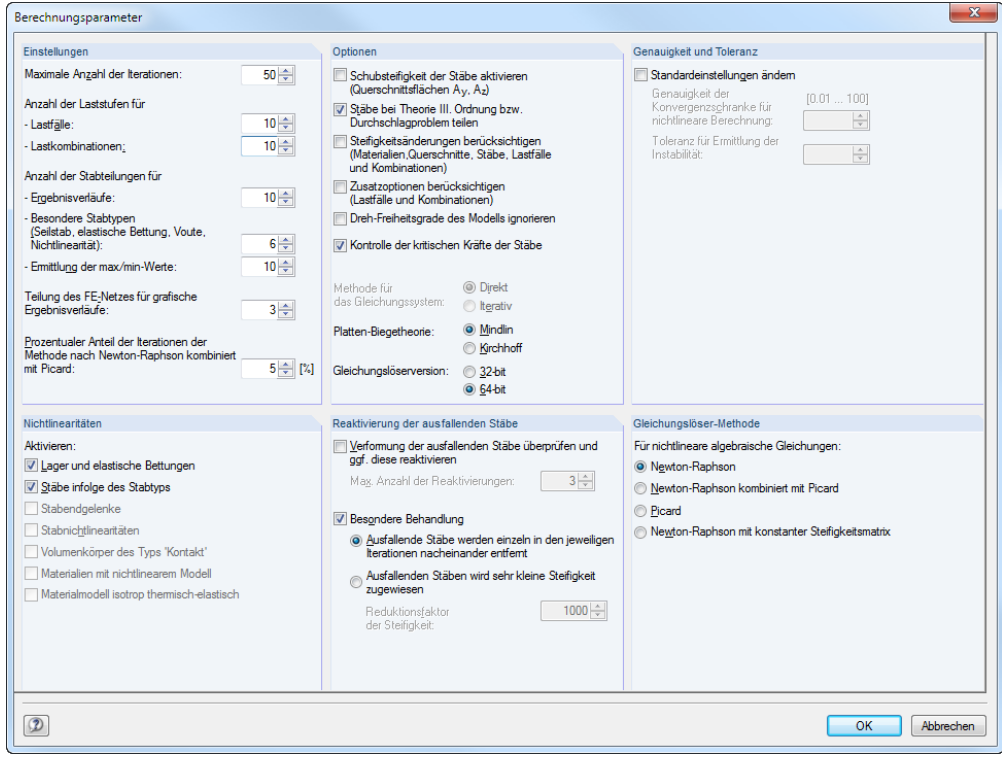

<span id="page-10-0"></span>Bild 2.7: Dialog *Berechnungsparameter*

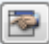

#### 2 Eingabedaten

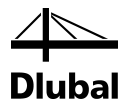

Der Dialog *Berechnungsparameter* ist im Kapitel 7.3.3 des RFEM-Handbuchs beschrieben. Die Berechnung erfolgt automatisch nach der direkten Gleichungslösermethode.

Wenn wie i[m Bild 2.7](#page-10-0) dargestellt 10 Laststufen eingestellt sind, werden erst 10%, dann 20% dann 30% … 100%, 110% … 480% etc. der Last aufgebracht: Die Last wird in 10%-Stufen so lange gesteigert, bis das System instabil wird. Damit ist der kritische Lastfaktor gefunden.

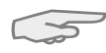

Die Berechnungsdauer lässt sich durch folgende *Berechnungsparameter*-Einstellungen reduzieren (Vorschläge in Klammern):

- Maximale Anzahl der Iteration nicht zu groß (50)
- Anzahl der Laststufen nicht zu fein (5)
- Reaktivierung ausfallender Stäbe aus

#### **Eigenwertmethode**

In RF-STABIL stehen verschiedene Berechnungsverfahren zur Verfügung:

#### • **Lanczos-Methode**

Die Eigenwerte werden nach einer direkten Methode ermittelt. Mit diesem Algorithmus lässt sich meist eine rasche Konvergenz erreichen. Da die Lanczos-Methode schneller ist als die Unterraum-Methode (siehe unten), ist sie in RF-STABIL voreingestellt.

Weitere Informationen: de.wikipedia.org/wiki/Lanczos-Verfahren

#### • **Wurzeln des charakteristischen Polynoms**

Auch diese Methode basiert auf einem direkten Verfahren. Bei größeren Systemen kann diese Methode schneller sein als die Lanczos-Methode. Der Hauptvorteil dieses Verfahrens ist die Genauigkeit der Berechnung von höheren Eigenwerten.

Weitere Informationen: de.wikipedia.org/wiki/Charakteristisches\_Polynom

#### • **Unterraum-Iterationsmethode**

Bei dieser Methode werden alle Eigenwerte in einem Schritt ermittelt. Die Bandbreite der Steifigkeitsmatrix hat bei dieser Methode einen großen Einfluss auf die Berechnungsdauer.

Die Steifigkeitsmatrix wird im Arbeitsspeicher abgelegt. Sobald dieser Speicher nicht mehr ausreicht, muss Windows Dateien auf die Festplatte auslagern. Dadurch wird der Rechner spürbar gebremst. Die Unterraum-Methode eignet sich somit nicht für komplexe Systeme.

Bei der Unterraum-Methode sind negative Verzweigungslastfaktoren nicht auszuschließen.

Weitere Informationen: de.wikipedia.org/wiki/Krylow-Unterraum-Verfahren

#### • **ICG-Iterationsmethode**

Die ICG (*Incomplete Conjugate Gradient*) Iterationsmethode benötigt wenig Arbeitsspeicher. Es werden nur die Koeffizienten der Steifigkeitsmatrix gespeichert, die ungleich null sind. Ein Nachteil ist, dass die Eigenwerte nacheinander ermittelt werden. Die Bandbreite hat jedoch keinen Einfluss auf die Berechnungsdauer.

Die ICG-Methode ist geeignet, um sehr große Systeme mit wenigen Eigenwerten zu analysieren. Diese Methode liefert auch keine negativen Verzweigungslastfaktoren: Es wird so lange iteriert, bis die vorgegebene Anzahl positiver Eigenwerte erreicht ist.

Bei der ICG-Methode werden manchmal nicht alle niedrigsten Eigenwerte gefunden.

Weitere Informationen: de.wikipedia.org/wiki/CG-Verfahren

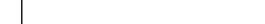

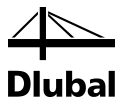

#### **Matrixtyp**

Mit der Voreinstellung *Standard* benutzt RF-STABIL die geometrische Steifigkeitsmatrix des linearen Gleichungssystems.

Die *Einheitsmatrix* stellt eine quadratische Matrix mit dem Wert eins auf der Hauptdiagonalen dar. Dieser "mathematische" Ansatz sollte nur für numerische und kinematische Untersuchungen benutzt werden. Lasten und Normalkräfte spielen bei der Lösung des allgemeinen Eigenwertproblems keine Rolle.

Die Matrixtypen für Eigenwertlösungen sind i[n \[3\],](#page-42-1) Kapitel 7 näher vorgestellt.

#### **Normierung der Eigenformen**

Normierung der Eigenformen  $\circledcirc$  So dass  $|u| = 1$  $\odot$  So dass max {ux:u y:u z} = 1 So dass max {ux;u y;u z;  $\varphi$ x;  $\varphi$  y;  $\varphi$ z} = 1 Aus geometrischer Steifigkeit, so dass  $\{u_j\}^\top$  [K G]  $\{u_j\} = 1$ 

<span id="page-12-0"></span>Bild 2.8: Normierung der Eigenformen

Die Eigenformen können auf verschiede Weise normiert ("Norm eins") werden:

- Maximale Verschiebung  $|u| = 1$
- Maximale globale Verschiebung (max aus u<sub>x</sub>, u<sub>x</sub>, u<sub>z</sub>) = 1
- Maximale globale Verformung (max aus u<sub>x</sub>, u<sub>y</sub>, u<sub>z</sub>, phi<sub>x</sub>, phi<sub>y</sub>, phi<sub>z</sub>) = 1
- Maximalwert des Produkts  $\{u_j\}^T \cdot [K_G] \cdot \{u_j\} = 1$ 
	- mit  $\{u_i\}^T$ Transponierter Eigenformvektor
		- [K<sub>G</sub>] Geometrische Steifigkeit
		- {uj} Eigenformvektor

Je nach Vorgabe stellt die größte Verschiebung bzw. Verformung den Referenzwert eins dar, auf den die übrigen Ergebnisse skaliert werden.

#### **Einstellungen für Grafik**

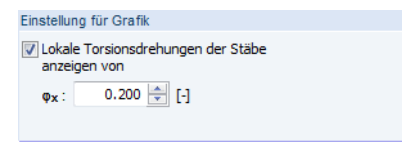

Bild 2.9: Einstellungen für Grafik

Das Kontrollfeld steuert, ob in der Ergebnisgrafik der Eigenformen die *Torsionsverdrehungen der Stäbe* dargestellt werden (siehe Bild links).

Als Standard werden nur Torsionsverdrehungen  $\varphi_x$  mit normierten Werten größer als 0,2 dargestellt. Damit wird die Übersichtlichkeit der Grafik sichergestellt.

#### **Kommentar**

Dieses Eingabefeld steht für eine benutzerdefinierte Anmerkung zur Verfügung, die z. B. den aktuellen Stabilitätsfall beschreibt.

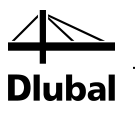

## <span id="page-13-0"></span>3. Berechnung

## 3.1 Kontrolle

Vor der Berechnung sollten die Eingabedaten kurz auf ihre Richtigkeit hin überprüft werden. Die [Kontrolle] lässt sich über einen Klick auf die gleichnamige Schaltfläche ausführen.

Falls eine Unstimmigkeit entdeckt wird, erscheint eine entsprechende Meldung.

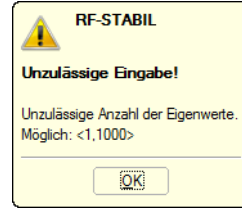

Bild 3.1: Ergebnis der Kontrolle

## 3.2 Start der Berechnung

#### <span id="page-13-2"></span>Berechnung

<span id="page-13-1"></span>Kontrolle

Die [Berechnung] kann über die gleichnamige Schaltfläche gestartet werden.

RF-STABIL sucht nach den Normalkräften, die bei der Stabilitätsuntersuchung berücksichtigt werden müssen. Falls keine Ergebnisse des Lastfalls bzw. der Lastkombination vorliegen, startet zunächst die RFEM-Berechnung zur Ermittlung der Schnittgrößen.

Die Berechnung kann auch in der RFEM-Oberfläche gestartet werden: Im Dialog *Zu berechnen* (Menü *Berechnung* → *Zu berechnen*) sind die Zusatzmodul-Fälle wie Lastfälle oder Kombinationen aufgelistet.

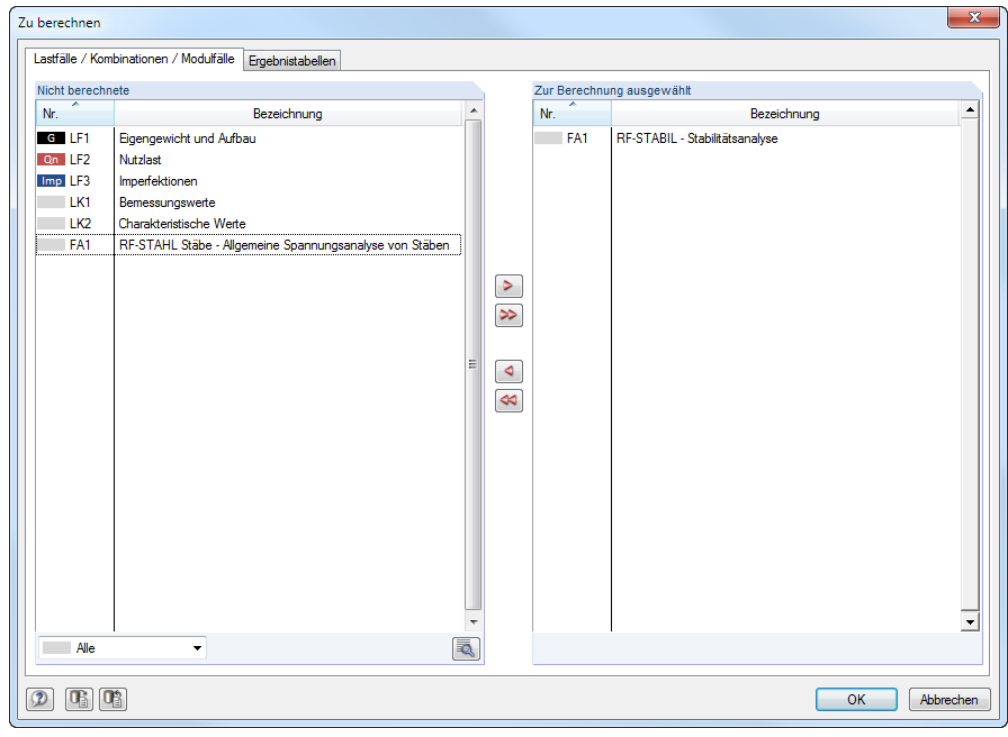

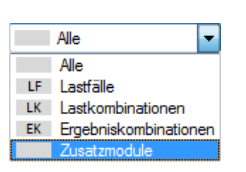

Bild 3.2: Dialog *Zu berechnen*

Falls die RF-STABIL-Fälle in der Liste *Nicht berechnete* fehlen, ist die Selektion am Ende der Liste auf *Alle* oder *Zusatzmodule* zu ändern.

#### 3 Berechnung

Mit der Schaltfläche [ $\blacktriangleright$ ] werden die selektierten RF-STABIL-Fälle in die rechte Liste übergeben. [OK] startet dann die Berechnung.

Ein Stabilitätsfall kann auch über die Liste der Symbolleiste direkt berechnet werden: Stellen Sie den RF-STABIL-Fall ein und klicken dann die Schaltfläche [Ergebnisse anzeigen] an.

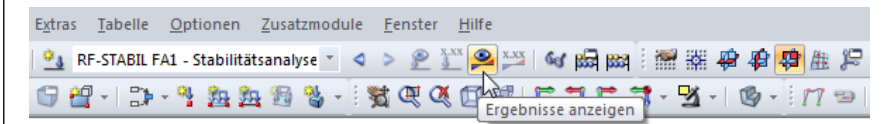

Bild 3.3: Direkte Berechnung eines RF-STABIL-Stabilitätsfalls in RFEM

Der Ablauf der Stabilitätsanalyse kann anschließend in einem Dialog verfolgt werden.

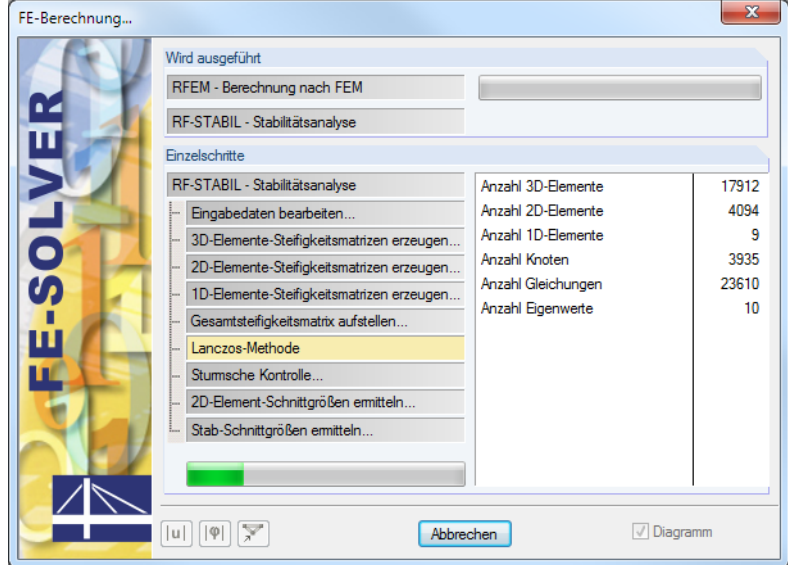

Bild 3.4: RF-STABIL-Berechnung

Bei der Eigenwertanalyse nach einem der direkten Berechnungsverfahren wird, wie im obigen Bild erkennbar, die so genannte *Sturmsche Kontrolle* durchlaufen. Diese prüft, ob in einem bestimmten Intervall alle Eigenwerte gefunden wurden. Dabei wird die Diagonalmatrix aus der GAUß-Zerlegung genutzt, deren Anzahl an negativen Diagonalelementen der Anzahl der Eigenwerte unterhalb der jeweiligen Intervallgrenze entspricht. Man wendet also den Sturmschen Test für die betrachteten Intervallgrenzen an und bildet daraus die Differenz.

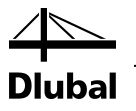

## <span id="page-15-0"></span>4. Ergebnisse

Die Ergebnisse werden in den Ergebnismasken 2.1 bis 2.5 tabellarisch ausgegeben.

Unmittelbar nach der Berechnung erscheint die Maske *2.1 Verzweigungslastfaktoren*. Die Masken 2.2 bis 2.5 geben die Knicklängen und -lasten sowie die Eigenformen nach bestimmten Kriterien geordnet aus.

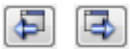

<span id="page-15-1"></span>OK

Jede Maske lässt sich durch Anklicken des Eintrags im Navigator direkt ansteuern. Mit den links dargestellten Schaltflächen wird die vorherige bzw. nächste Maske eingestellt. Das Blättern durch die Masken ist auch mit den Funktionstasten [F2] und [F3] möglich.

[OK] sichert die Ergebnisse. RF-STABIL wird beendet und es erfolgt die Rückkehr in das Hauptprogramm.

Das Kapitel [4](#page-15-0) *[Ergebnisse](#page-15-0)* stellt die Ergebnismasken der Reihe nach vor. Die Auswertung und Überprüfung der Resultate ist im Kapite[l 5](#page-22-0) *[Ergebnisauswertung](#page-22-0)* ab Seite [23](#page-22-0) beschrieben.

### 4.1 Verzweigungslastfaktoren

Die erste Ergebnismaske gibt Aufschluss über die Verzweigungslastfaktoren des Modells.

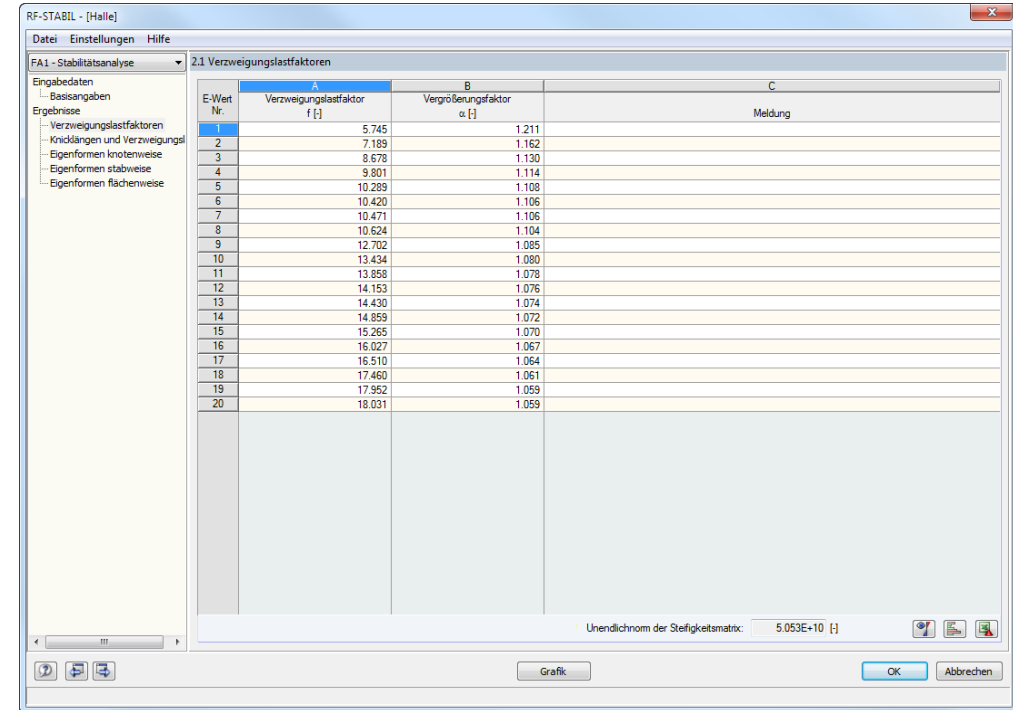

Bild 4.1: Maske *2.1 Verzweigungslastfaktoren*

#### **E-Wert Nr.**

Für jeden Eigenwert werden die Verzweigungslast- und Vergrößerungsfaktoren ausgewiesen. Die Ergebniszeilen sind nach Eigenwert-Nummern geordnet.

#### **Verzweigungslastfaktor f**

Für jeden Eigenwert wird der Lastverzweigungsfaktor angegeben. Bei Faktoren kleiner 1,00 ist das System instabil. Ein Verzweigungsfaktor größer 1,00 bedeutet, dass die Belastung aus den vorgegebenen Normalkräften multipliziert mit diesem Faktor zum Knick- oder Beulversagen des Systems führt.

#### 4 Ergebnisse

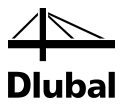

Gemäß EN 1993-1-1, Abs. 5.2.1(3) erfordern Verzweigungslastfaktoren kleiner 10 für elastische Berechnungen eine Untersuchung nach Theorie II. Ordnung.

Bei einem negativen Verzweigungslastfaktor tritt wegen der Zugkräfte im Modell kein Stabilitätsversagen auf. Es ist keine Aussage über das zu erwartende Knickverhalten möglich.

#### **Vergrößerungsfaktor α**

Der Vergrößerungsfaktor ermittelt sich wie folgt:

$$
\alpha = \frac{1}{1 - \frac{1}{f}}
$$

Gleichung 4.1: Vergrößerungsfaktor

Der Vergrößerungsfaktor beschreibt die Beziehung zwischen den Momenten nach Theorie I. und II. Ordnung.

$$
M^{II} = \alpha \cdot M^{I}
$$

mit M<sup>I</sup> Moment nach Theorie I. Ordnung, jedoch unter Berücksichtigung der Ersatzbelastung für die Verformung

M<sup>II</sup> Moment nach Theorie II. Ordnung

<span id="page-16-0"></span>Gleichung 4.2: Momentenbeziehung

[Gleichung 4.2](#page-16-0) gilt jedoch nur, wenn die Biegelinie infolge der Belastung der Knickfigur ähnlich und der Verzweigungslastfaktor *f* größer 1,00 ist.

#### **Meldung**

In Spalte C kann der Hinweis auf einen negativen Verzweigungslastfaktor erscheinen. Dies bedeutet: Mit der umgekehrten Wirkrichtung der gegebenen Belastung (inverse Vorzeichen) würde sich ein Beul- oder Knickversagen einstellen.

Negative Verzweigungslastfaktoren lassen sich durch eine Erhöhung der zu ermittelnden Stabilitätsfiguren oder die Anwendung der ICG-Iterationsmethode vermeiden.

Am unteren Ende der Tabelle wird die *Unendlichnorm der Steifigkeitsmatrix* angegeben. Mit dieser mathematischen Norm lässt sich die Größenordnung des höchsten Eigenwerts abschätzen. Dieser Wert ist z. B. für die Lösungsgenauigkeit von Bedeutung (sieh[e \[3\],](#page-42-1) Kapitel 3, 2.2.3 und Kapitel 7).

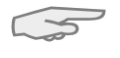

Unendlichnom der Steifigkeitsmatrix  $5.053E+10$  [4]

Programm RF-STABIL © Dlubal Software GmbH 2020 17 November 2020 17 November 2020 17 November 2020 17

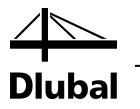

## <span id="page-17-0"></span>4.2 Knicklängen und Verzweigungslasten

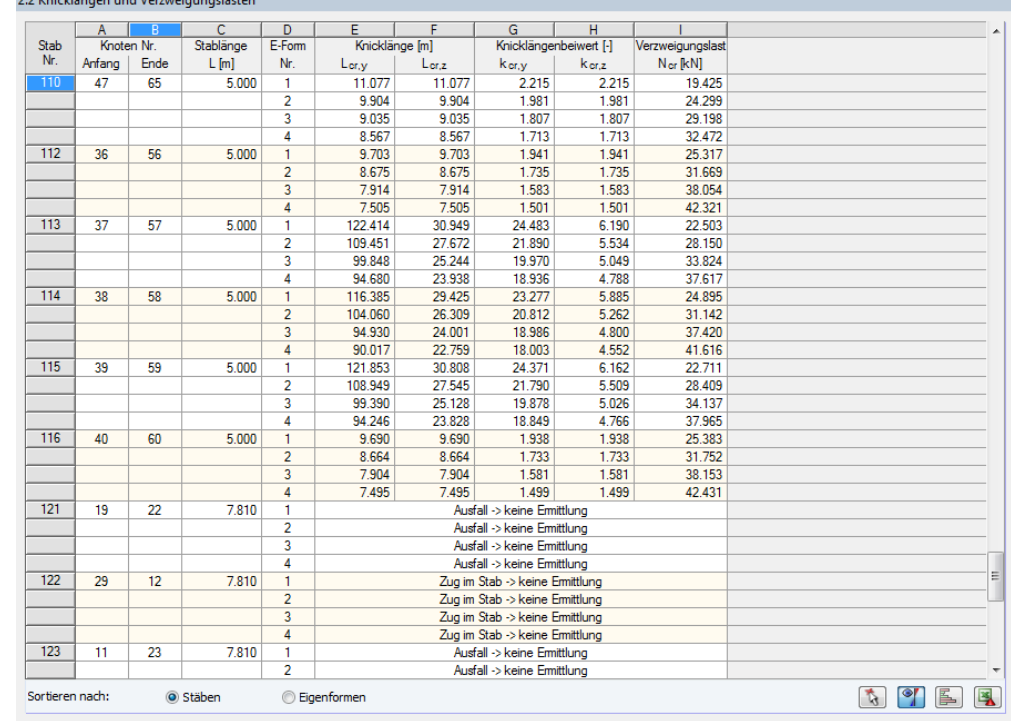

 $224$ 

Bild 4.2: Maske *2.2 Knicklängen und Verzweigungslasten*

Diese Ergebnismaske wird angezeigt, wenn Stäbe im Modell existieren. Die Auflistung der Knicklängen und -lasten kann nach *Stäben* oder *Eigenformen* geordnet erfolgen.

#### **Stab Nr.**

**Eigenformen** 

**O** Stäben

Sortieren nach:

Es werden für alle Stäbe des Modells die Ergebnisse der Stabilitätsuntersuchung ausgewiesen. Stäbe mit Zugkräften und ausgefallene Stäbe sind entsprechend gekennzeichnet.

#### **Knoten Nr. Anfang / Ende**

Jeder Stab ist durch einen Anfangs- und einen Endknoten definiert. Die Nummern werden jeweils in diesen beiden Spalten angezeigt.

#### **Stablänge L**

In dieser Spalte wird die geometrische Länge eines jeden Stabes angezeigt.

#### **E-Figur Nr.**

Bei der stabweisen Auflistung sind in dieser Spalte die Nummern der Knickfiguren angegeben.

#### **Knicklänge Lcr,y / Lcr,z**

Die Knicklänge Lcr,y (bzw. Lcr,u) beschreibt das Knickverhalten rechtwinklig zur "starken" Stabachse y (bzw. u bei unsymmetrischen Querschnitten), L<sub>cr,z</sub> bzw. L<sub>cr,v</sub> entsprechend das Ausweichen rechtwinklig zur "schwachen" Stabachse z (bzw. v).

Die Knicklängen L<sub>G</sub> basieren auf den in Spalte I ausgewiesenen stabspezifischen Knicklasten, die wiederum auf die Verzweigungslast des Gesamtmodells bezogen sind. Die Knicklängen sind somit im Kontext des Verhältnisses der Stabnormalkräfte zur Gesamtverzweigungslast zu bewerten. Für einfache Fälle sind die Knicklängen als EULER-Fälle 1 bis 4 bekannt.

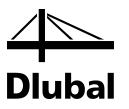

Manchmal kann die ungünstigste System-Verzweigungslast die kritische Last eines entkoppelten, d. h. gelenkig angeschlossenen Einzelstabs sein. Dies ist in der Grafik der Eigenformen erkennbar, da nur an diesem Stab ein sinusförmiger Ausschlag vorliegt. Es handelt sich dann um eine so genannte lokale Instabilität. Da die Knicklängen aller anderen Stäbe für diesen Versagensfall unbrauchbar sind, müssen sie einer "höheren" Knickfigur entnommen werden. Erst dort versagt das Gesamtsystem. Beispiele hierzu finden Sie in unseren FAQs:

<https://www.dlubal.com/de/support-und-schulungen/support/faq/000299> <https://www.dlubal.com/de/support-und-schulungen/support/faq/000300> <https://www.dlubal.com/de/support-und-schulungen/support/faq/003007>

#### **Knicklängenbeiwert kcr,y / Kcr,z**

Die auf die lokalen Stabachsen y und z (bzw. u und v) bezogenen Knicklängenbeiwerte beschreiben das Verhältnis zwischen Knick- und Stablänge.

$$
k_{cr} = \frac{L_{cr}}{L}
$$

Gleichung 4.3: Knicklängenbeiwert kcr

#### **Verzweigungslast Ncr**

In dieser Spalte wird für jeden Stab die kritische Normalkraft N $_{cr}$  ausgewiesen, die in Bezug auf die jeweilige Eigenform vorliegt. Die einzelnen Knicklasten und zugehörigen Knicklängen sind daher stets im Kontext der jeweiligen Gesamtsystem-Verzweigungslast zu sehen.

### <span id="page-18-0"></span>4.3 Eigenformen knotenweise

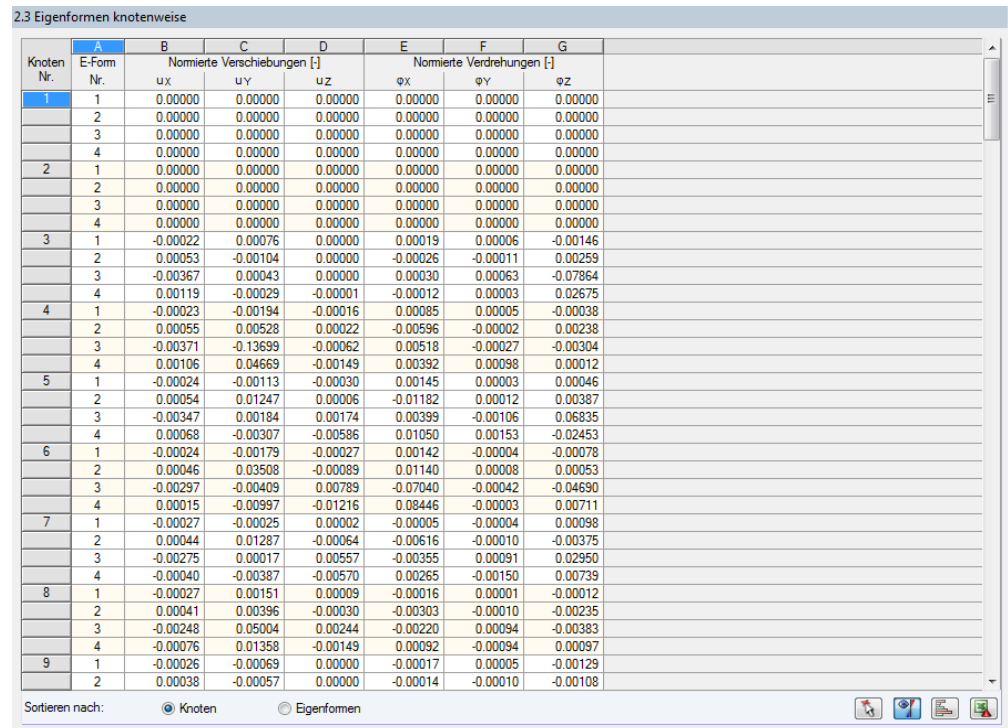

Bild 4.3: Maske *2.3 Eigenformen knotenweise*

Sortieren nach: **O** Knoten **Eigenformen**  Für jede Eigenform werden die normierten Verschiebungen und Verdrehungen der Modellknoten ausgegeben. Die Maske lässt sich nach *Knoten* oder *Eigenformen* sortieren.

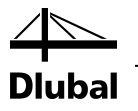

#### **Knoten Nr.**

Die Eigenformen werden für die in der RFEM-Tabelle 1.1 *Knoten* definierten Objekte aufgelistet. Ergebnisse in FE-Knoten oder in Stabteilungspunkten liegen tabellarisch nicht vor.

#### **E-Form Nr.**

Die Verformungen werden für jede berechnete Eigenform aufgelistet.

#### **Normierte Verschiebungen**  $\mathbf{u}_{\mathbf{x}} / \mathbf{u}_{\mathbf{y}} / \mathbf{u}_{\mathbf{z}}$

Die in den Spalten B bis D aufgelisteten Verschiebungen sind auf die Achsen des globalen Koordinatensystems bezogen. Sie sind auf das Extremum *1* der Gesamtverschiebung bzw. das in Maske *1.1 Basisangaben* vorgegebene Maximum normiert (siehe [Bild 2.8,](#page-12-0) Seit[e 13\)](#page-12-0).

#### **Normierte Verdrehungen**  $\varphi$ <sub>X</sub> /  $\varphi$ <sub>Y</sub> /  $\varphi$ <sub>Z</sub>

In den Spalten E bis G sind die Werte der normierten Knotenrotationen aufgelistet.

Werden ausschließlich Null-Werte bei den normierten Verschiebungen eines Stabmodells ausgewiesen, ist dies meist auf große Verdrillungen der Stäbe zurückzuführen (siehe folgendes Bild). Diese Effekte wirken sich nicht auf die Verschiebungen der Stabenden aus. Daher sind die ausgewiesenen Knicklängen und Verzweigungslasten dieser Stäbe wenig aussagekräftig.

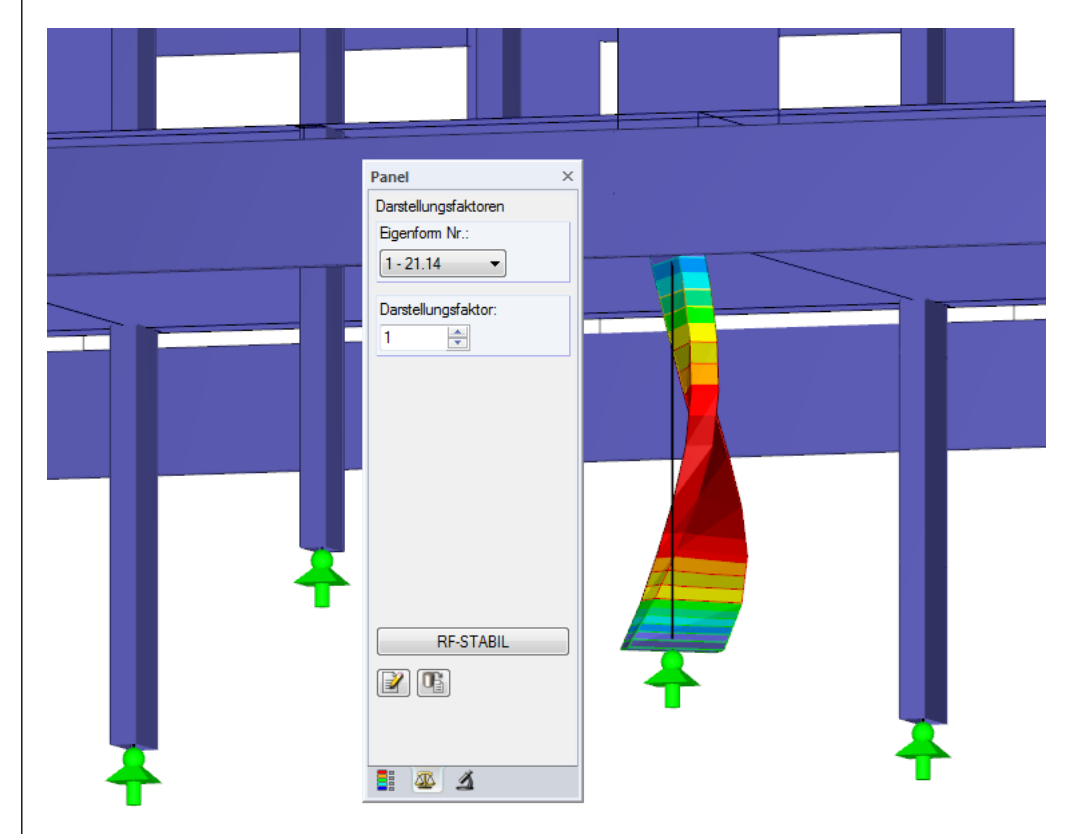

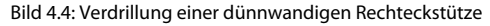

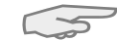

## <span id="page-20-0"></span>4.4 Eigenformen stabweise

Diese Ergebnismaske erscheint nur, wenn Stäbe im Modell verwendet werden.

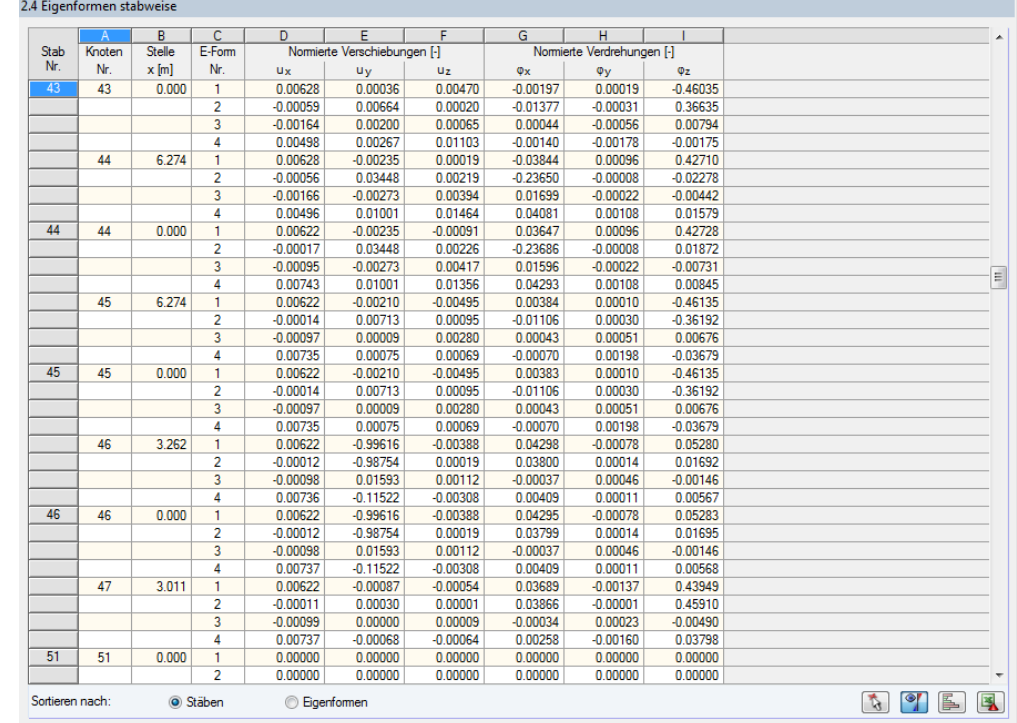

Bild 4.5: Maske *2.4 Eigenformen stabweise*

Die einzelnen Spalten sind im Kapitel [4.3](#page-18-0) erläutert. Zusätzlich wird die *Stelle x* am Stab angegeben, an der sich der jeweilige Anfangs- oder Endknoten befindet.

Die Maske lässt sich nach *Stäben* oder *Eigenformen* sortieren.

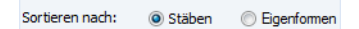

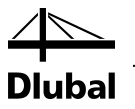

## <span id="page-21-0"></span>4.5 Eigenformen flächenweise

Diese Maske wird angezeigt, wenn das Modell Flächen enthält.

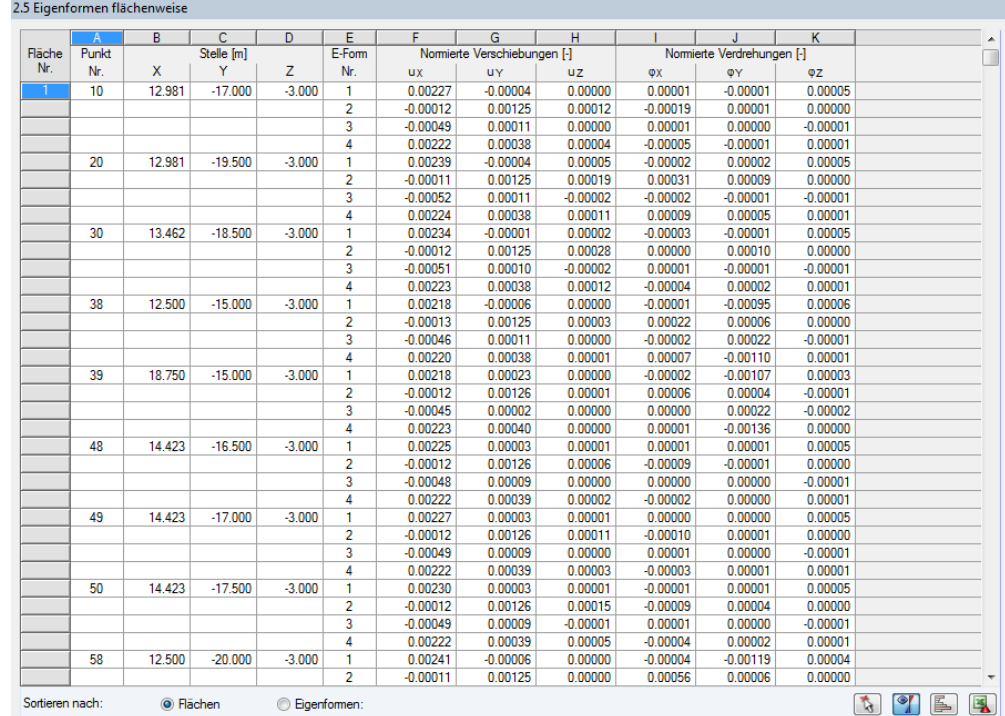

Bild 4.6: Maske *2.5 Eigenformen flächenweise*

Die Auflistung lässt sich nach *Flächen* oder *Eigenformen* sortieren.

#### **Punkt Nr.**

Die Ausgabe erfolgt für jeden Rasterpunkt der Fläche.

Die Rasterpunkte lassen sich in RFEM steuern, denn für Flächen sind benutzerdefinierte Ergebnisraster möglich. Diese Funktion ist im Kapitel 8.12 des RFEM-Handbuchs beschrieben. Es ist ein Ergebnisraster mit einer Maschenweite von 50 cm voreingestellt.

#### **Stelle X / Y / Z**

In den Spalten B bis D (bzw. C bis E) wird die Lage der Rasterpunkte im globalen Koordinatensystem beschrieben.

#### **Normierte Verschiebungen u**x / **u**<sub>Y</sub> / **u**z

Die in den Spalten F bis H aufgelisteten Verschiebungen sind auf die Achsen des globalen Koordinatensystems bezogen. Sie sind auf das Maximum normiert, das in Maske *1.1 Basisangaben* vorgegeben ist (siehe [Bild 2.8,](#page-12-0) Seite [13\)](#page-12-0).

#### **Normierte Verdrehungen** ϕ**<sup>X</sup> /** ϕ**<sup>Y</sup> /** ϕ**<sup>Z</sup>**

In den Spalten I bis K sind die Werte der normierten Punktrotationen aufgelistet.

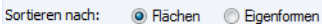

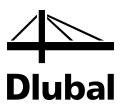

## <span id="page-22-0"></span>5. Ergebnisauswertung

Die Ergebnisse der Eigenwertanalyse lassen sich auf verschiedene Weise auswerten. Für die grafische Evaluation steht das RFEM-Arbeitsfenster zur Verfügung.

## <span id="page-22-1"></span>5.1 Ergebnismasken

Zunächst sollten die in Maske 2.1 ausgewiesenen *Verzweigungslastfaktoren* überprüft werden.

#### **Verzweigungslastfaktor negativ**

Sollte ein negativer Verzweigungslastfaktor ausgegeben werden, so konnte infolge der Zugnormalkräfte kein Knick- oder Beulversagen festgestellt werden. Dies kann man sich so vorstellen: Bei einer umgekehrten Wirkrichtung der Belastung (inverse Vorzeichen) würde das Modell knicken oder beulen. Negative Verzweigungslastfaktoren lassen sich oft durch eine Erhöhung der zu ermittelnden Stabilitätsfiguren oder Anwendung der ICG-Iterationsmethode vermeiden.

#### **Verzweigungslastfaktor < 1**

Verzweigungslastfaktoren kleiner 1,00 bedeuten, dass das System instabil ist!

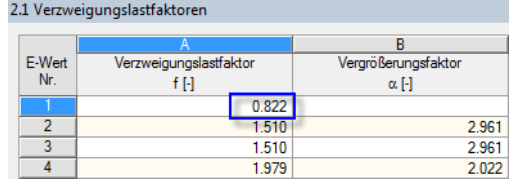

Bild 5.1: Instabiles System

Nur ein positiver Verzweigungsfaktor größer 1,00 lässt die Aussage zu, dass die Belastung infolge der vorgegebenen Normalkräfte multipliziert mit diesem Faktor zum Knick- bzw. Beulversagen des stabilen Systems führt.

#### **Knicklängen**

Bei Stäben werden in Maske 2.2 die Knicklängenbeiwerte k<sub>ar</sub> für jede Knickfigur angegeben. Sie beschreiben das Knickverhalten rechtwinklig zu den jeweiligen Achsen.

2.2 Knicklängen und Verzweigungslasten

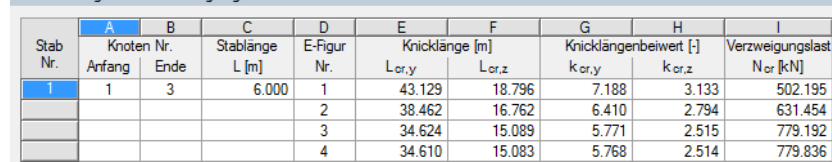

Bild 5.2: Knicklängenbeiwerte kcr von Stäben

Bei der Analyse werden die Normalkräfte iterativ so lange erhöht, bis der Verzweigungslastfall eintritt. Aus diesem kritischen Lastfaktor wird die Knicklast ermittelt, die dann wiederum den Rückschluss auf die Knicklängen und Knicklängenbeiwerte ermöglicht.

Möchte man beispielsweise für das Ausweichen rechtwinklig zur ,starken' Stabachse y den maßgebenden Knicklängenbeiwert k<sub>cr,y</sub> ablesen, so müssen in der Regel mehrere Knickfiguren berechnet werden. Bei quadratischen Querschnitten ergeben sich gleiche Knicklängen und Knicklängenbeiwerte in beide Achsenrichtungen.

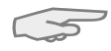

Die Knicklängenbeiwerte für Stabzüge lassen sich mit RF-STABIL nicht direkt ermitteln. Hier besteht nur die Möglichkeit, die Ergebnisse der Einzelstäbe zu bewerten. Als maßgebend für den Stabzug kann dabei der Stab angesehen werden, bei dem die kleinste Knicklast N<sub>cr</sub> ausgegeben wird. Die k<sub>cr</sub>-Werte können dann aus der Knicklänge dieses Stabes und der Gesamtlänge des Stabzugs ermittelt werden.

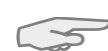

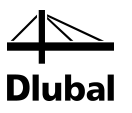

## <span id="page-23-0"></span>5.2 Ergebnisse am RFEM-Modell

Für die Auswertung kann auch das RFEM-Arbeitsfenster genutzt werden.

#### **RFEM-Hintergrundgrafik**

Das RFEM-Arbeitsfenster im Hintergrund ist hilfreich, um die Position einer Fläche oder eines Stabes im Modell ausfindig zu machen: Das in der Ergebnismaske von RF-STABIL selektierte Objekt ist in der Hintergrundgrafik mit der Selektionsfarbe markiert. Ein Pfeil kennzeichnet auch die x-Stelle des Stabes, um die es sich in der aktuellen Tabellenzeile handelt. Durch Verschieben des RF-STABIL-Fensters lässt sich die Fläche oder der Stab lokalisieren.

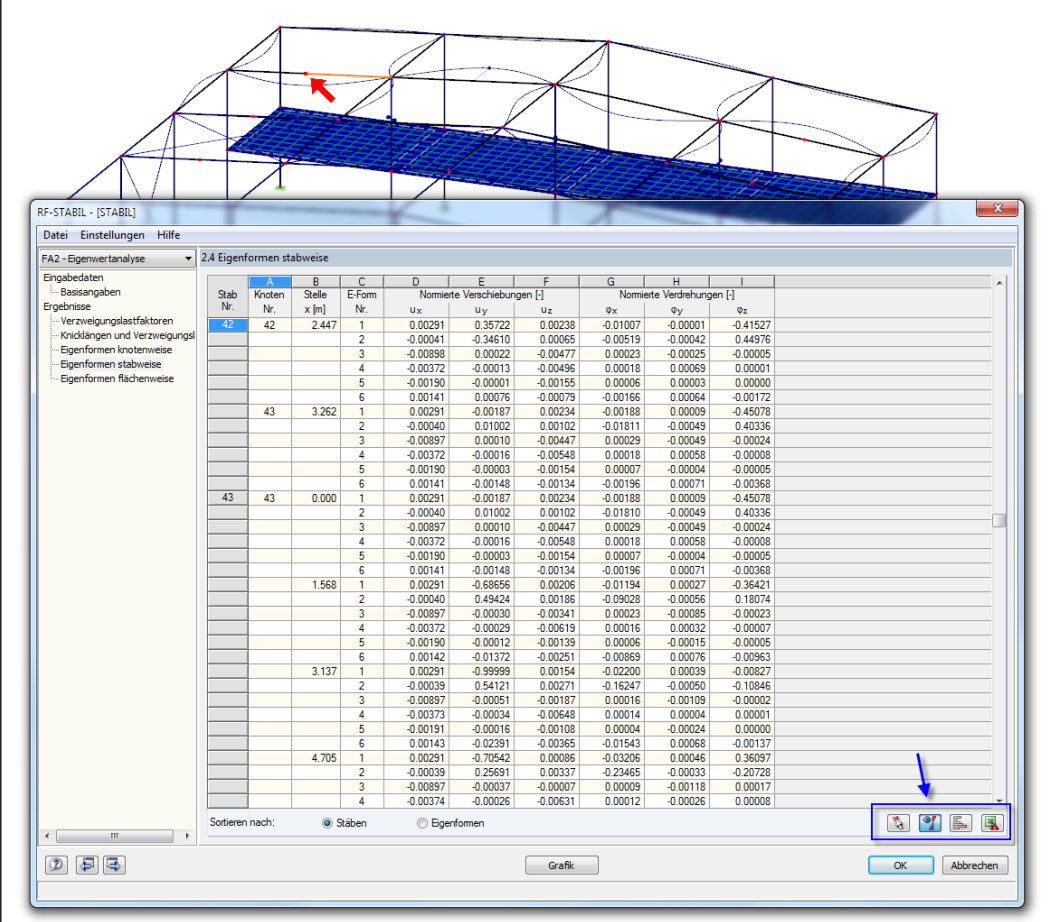

Bild 5.3: Kennzeichnung des Stabes in der aktuellen Eigenform des RFEM-Modells

Falls sich die Darstellung durch Verschieben des RF-STABIL-Fensters nicht verbessern lässt, sollte die Schaltfläche [N] benutzt werden, um das Objekt grafisch auszuwählen. Das Fenster wird ausgeblendet, sodass in der RFEM-Arbeitsfläche der Stab oder die Fläche per Mausklick festgelegt werden kann. Zusätzlich kann die Ansicht angepasst werden. Es stehen die Funktionen des Menüs *Ansicht* zur Verfügung, z. B. Zoomen, Verschieben oder Drehen der Ansicht. Der Markierungspfeil bleibt dabei sichtbar.

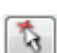

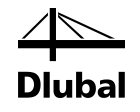

Die Schaltflächen in den Ergebnismasken sind mit folgenden Funktionen belegt:

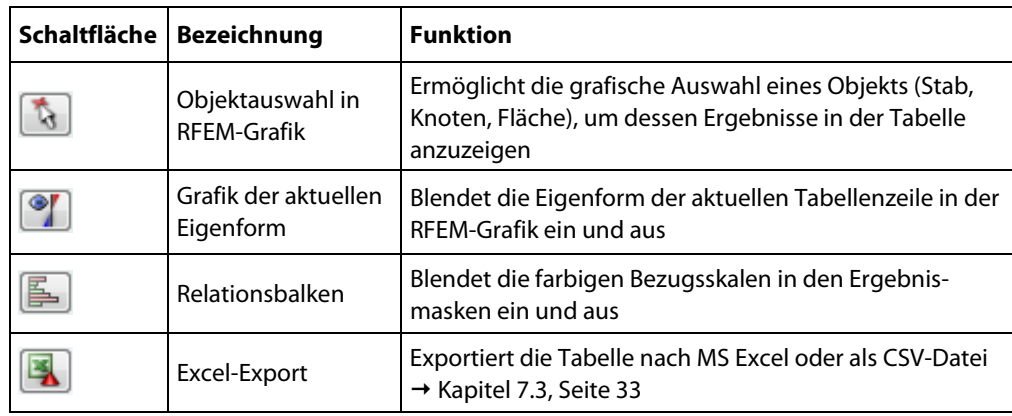

Tabelle 5.1: Schaltflächen in den Ergebnismasken 2.1 bis 2.5

#### **RFEM-Arbeitsfenster**

Durch die grafische Auswertung der einzelnen Eigenformen lässt sich das Stabilitätsverhalten des Modells gut einschätzen: Klicken Sie die Schaltfläche [Grafik] an, um das Modul RF-STABIL zu verlassen. Im Arbeitsfenster von RFEM werden dann die Stabilitätsfiguren ähnlich wie Verformungen eines Lastfalls am Modell dargestellt.

Der aktuelle RF-STABIL-Stabilitätsfall ist voreingestellt. Der *Ergebnisse*-Navigator steuert, welche Verschiebungen oder Verdrehungen der *Eigenform* grafisch angezeigt werden.

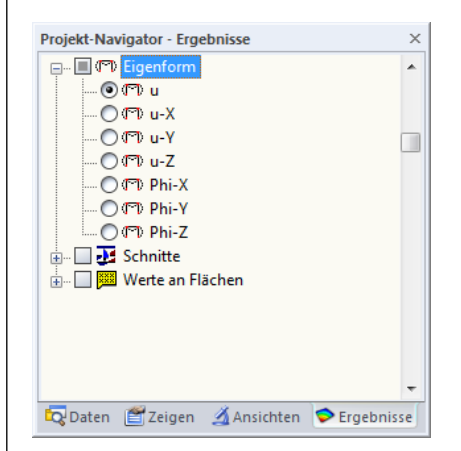

Bild 5.4: *Ergebnisse*-Navigator für RF-STABIL

Neben dem Gesamtvektor *u* lassen sich die Verschiebungs- und Verdrehungsanteile gezielt in jede der globalen Richtungen darstellen.

Die Optionen *Schnitte* und *Werte an Flächen* lassen sich auch zur grafischen Auswertung der Eigenformen nutzen. Diese Funktionen sind in den Kapiteln 9.6 und 9.4 des RFEM-Handbuchs beschrieben.

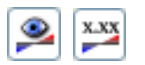

Analog zur Verformungsanzeige blendet die Schaltfläche [Ergebnisse anzeigen] die Darstellung der Eigenformen ein oder aus. Die Schaltfläche [Ergebnisse mit Werten anzeigen] rechts davon steuert die Anzeige der Ergebniswerte in der Grafik.

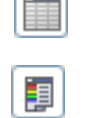

Da die RFEM-Tabellen für die Auswertung der Stabilitätsanalyse keine Funktion haben, können sie ausgeblendet werden.

Das Panel ist an das Modul RF-STABIL angepasst. Die Standardfunktionen sind im Kapitel 3.4.6 des RFEM-Handbuchs ausführlich beschrieben.

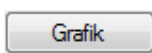

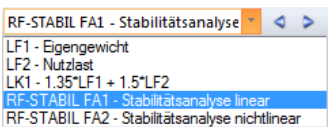

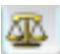

Im Panel-Register *Faktoren* können die Eigenformen ausgewählt werden.

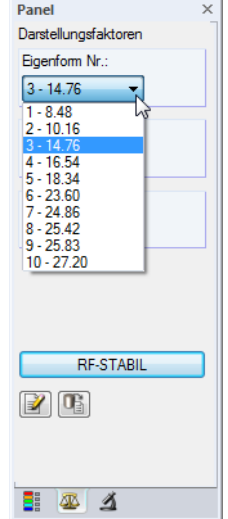

Bild 5.5: Auswahl der Eigenform im Register *Faktoren*

Wenn die knickenden Stäbe oder beulenden Flächen im Modell schwer zu finden sind, sollte der *Faktor* der Überhöhung im Panel-Register *Faktoren* vergrößert werden. Hilfreich ist auch die Animation der Verformungen, die sich über die links dargestellte Schaltfläche aktivieren lässt.

Die Darstellung der Stabergebnisse kann im *Zeigen*-Navigator über den Eintrag *Ergebnisse* → *Verformung* → *Stäbe* gesteuert werden. Standardmäßig werden die Eigenformen als *Linien* angezeigt. Die beiden übrigen Optionen helfen zur Veranschaulichung des Knickverhaltens.

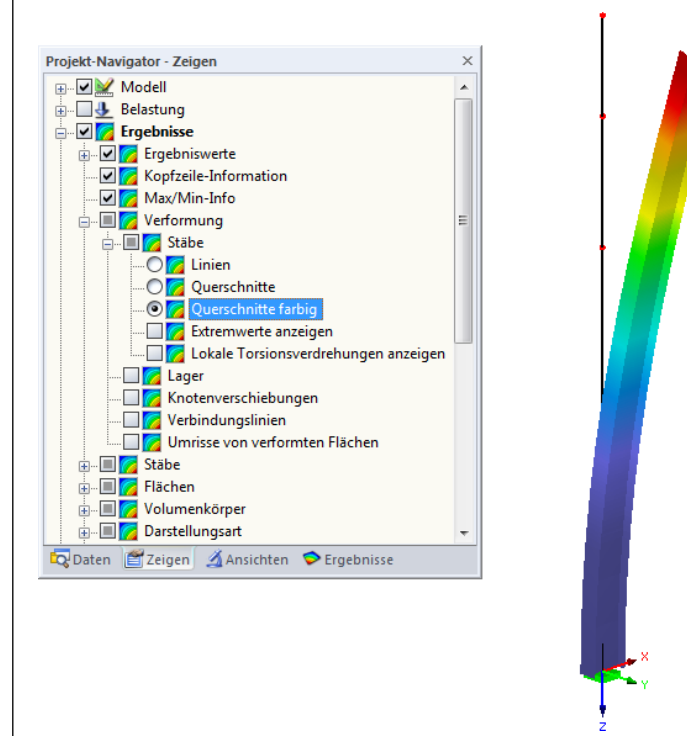

Bild 5.6: *Zeigen*-Navigator: Ergebnisse → Verformung → Stäbe → Querschnitte farbig

Die Grafiken der Eigenformen können in das Ausdruckprotokoll übergeben werden (siehe Kapitel [6.2,](#page-27-2) Seit[e 28\)](#page-27-2).

Die Rückkehr zum Zusatzmodul ist über die Panel-Schaltfläche [RF-STABIL] möglich.

Ð

<span id="page-25-0"></span>**RF-STABIL** 

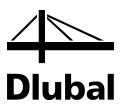

### 5.3 Filter für Ergebnisse

Die RF-STABIL-Ergebnismasken ermöglichen eine Auswahl nach verschiedenen Kriterien. Zusätzlich stehen die im Kapitel 9.9 des RFEM-Handbuchs beschriebenen Filtermöglichkeiten zur Verfügung, mit denen sich die Ergebnisse der Stabilitätsanalyse grafisch auswerten lassen.

<span id="page-26-0"></span>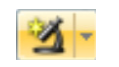

闺

Grafik

Auch für RF-STABIL können die Möglichkeiten der *Sichtbarkeiten* genutzt werden (siehe RFEM-Handbuch, Kapitel 9.9.1), um die Stäbe für die Auswertung zu filtern.

#### **Filtern von Eigenformen**

Die normierten Verformungen lassen sich als Filterkriterium im RFEM-Arbeitsfenster nutzen, das über die Schaltfläche [Grafik] zugänglich ist. Hierfür muss das Panel angezeigt werden. Sollte es nicht aktiv sein, kann es eingeblendet werden über das RFEM-Menü

#### **Ansicht** → **Steuerpanel**

oder die entsprechende Schaltfläche in der Symbolleiste.

Das Panel ist im Kapitel 3.4.6 des RFEM-Handbuchs beschrieben. Die Filtereinstellungen für die Ergebnisse sind im ersten Panel-Register (Farbskala) vorzunehmen. Bei der Linien- oder Querschnittsdarstellung von Stab-Knickfiguren muss hierzu im *Zeigen*-Navigator auf die Darstellungsart *Querschnitte farbig* umgeschaltet werden (siehe [Bild 5.6\)](#page-25-0).

Im Panel kann beispielsweise eingestellt werden, dass nur normierte Verformungen größer als 0,5 angezeigt werden. Damit lassen sich die knick- oder beulgefährdeten Bereiche leichter lokalisieren.

#### **Filtern von Flächen und Stäben**

Im Register *Filter* des Steuerpanels können die Nummern ausgewählter Stäbe oder Flächen angegeben werden, um deren Knick- oder Beulfiguren gefiltert anzuzeigen. Diese Funktion ist im Kapitel 9.9.3 des RFEM-Handbuchs beschrieben. Im Gegensatz zur Ausschnittfunktion wird das Modell mit angezeigt.

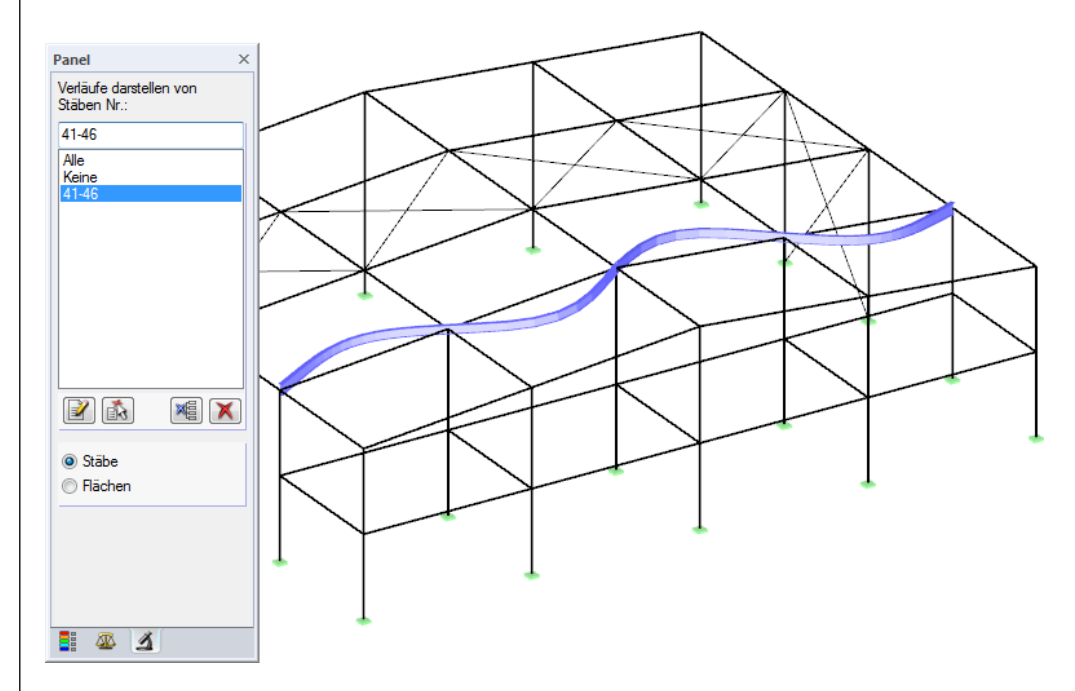

Bild 5.7: Stabfilter für Knickfigur eines Hallenriegels

一

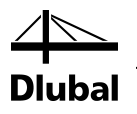

## <span id="page-27-0"></span>6. Ausdruck

## 6.1 Ausdruckprotokoll

Für die Daten des Moduls RF-STABIL wird – wie in RFEM – ein Ausdruckprotokoll generiert, das mit Grafiken und Erläuterungen ergänzt werden kann. Die Selektion im Ausdruckprotokoll steuert, welche Daten der Stabilitätsanalyse im Ausdruck erscheinen.

<span id="page-27-2"></span><span id="page-27-1"></span>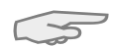

Das Ausdruckprotokoll ist im RFEM-Handbuch beschrieben. Das Kapitel 10.1.3.4 *Selektion der Zusatzmodul-Daten* erläutert, wie die Ein- und Ausgabedaten von Zusatzmodulen für den Ausdruck aufbereitet werden können.

## 6.2 Grafikausdruck

In RFEM kann jedes Bild, das im Arbeitsfenster angezeigt wird, in das Ausdruckprotokoll übergeben oder direkt zum Drucker geleitet werden. Somit lassen sich auch die am RFEM-Modell gezeigten Eigenvektoren für den Ausdruck aufbereiten.

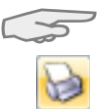

Das Drucken von Grafiken ist im Kapitel 10.2 des RFEM-Handbuchs beschrieben.

Die aktuelle Knick- oder Beulfigur kann gedruckt werden über Menü

**Datei** → **Drucken**

oder die entsprechende Schaltfläche in der Symbolleiste.

| @ RFEM 5.02.0057 (64bit) - [Halle*]                                                                                                    |       |            |         |  |                                            |  |  |
|----------------------------------------------------------------------------------------------------|-------|------------|---------|--|--------------------------------------------|--|--|
| IAS.                                                                                                    | Datei | Bearbeiten | Ansicht |  | Einfügen Berechnung                        |  |  |
|                                                                                                    |       |            |         |  | ░▁▗▚▗▗▁▊▊ <mark>░</mark> ▋▏⋝▔▏▚ <i>▗</i> ▗ |  |  |
| $9. \rightarrow 9' \quad \frac{9}{2} \rightarrow 1 \rightarrow \left  \frac{d\alpha \alpha}{\text{Gratik drucken}} \right  \rightarrow 9^{ex} \quad \frac{1}{2} \left  \right $<br>í. |       |            |         |  |                                            |  |  |

Bild 6.1: Schaltfläche *Drucken* in RFEM-Symbolleiste

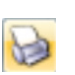

Die Ergebnisverläufe von Schnitten oder Stäben lassen sich ebenfalls mit der [Drucken]- Schaltfläche in das Protokoll übergeben oder direkt ausdrucken.

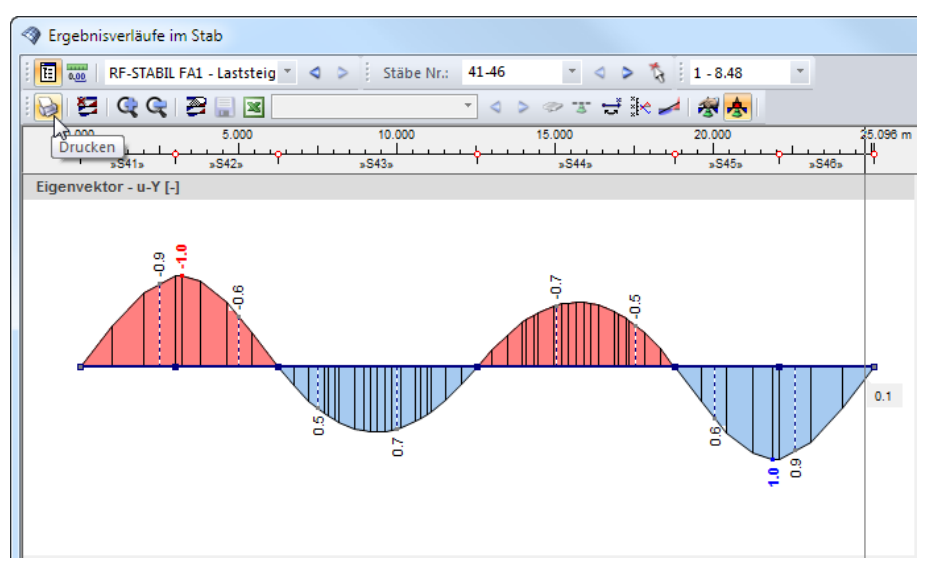

Bild 6.2: Schaltfläche *Drucken* in Symbolleiste des Ergebnisverläufe-Fensters

Es erscheint der Dialog *Grafikausdruck* (siehe folgendes Bild).

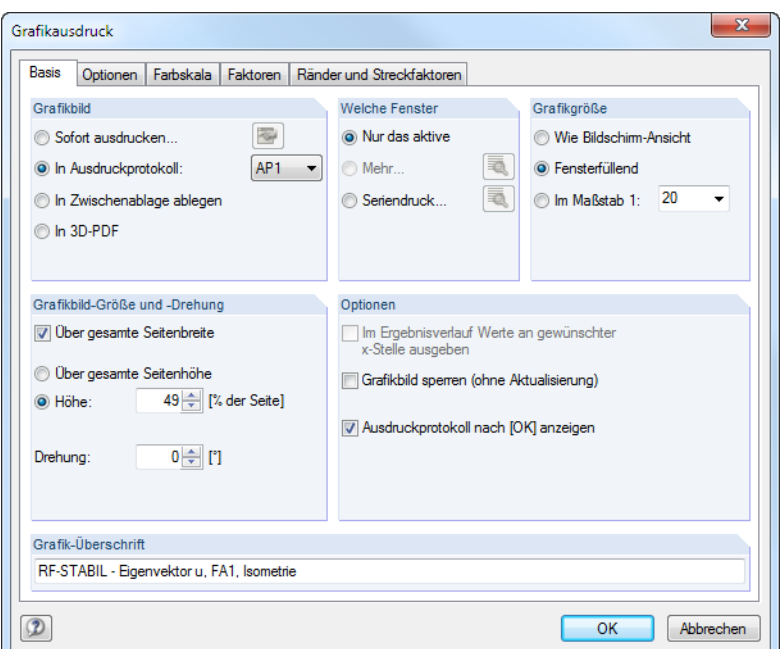

Bild 6.3: Dialog *Grafikausdruck*, Register *Basis*

Dieser Dialog ist im Kapitel 10.2 des RFEM-Handbuchs beschrieben. Dort sind auch die übrigen Register *Optionen* und *Farbskala* erläutert.

Eine Grafik kann im Ausdruckprotokoll wie gewohnt per Drag-and-Drop an eine andere Stelle geschoben werden.

Um eine Grafik nachträglich im Ausdruckprotokoll anzupassen, führen Sie einen Rechtsklick auf den entsprechenden Eintrag im Protokoll-Navigator aus. Die Option *Eigenschaften* im Kontextmenü ruft wieder den Dialog *Grafikausdruck* auf, in dem Sie die Anpassungen vornehmen können.

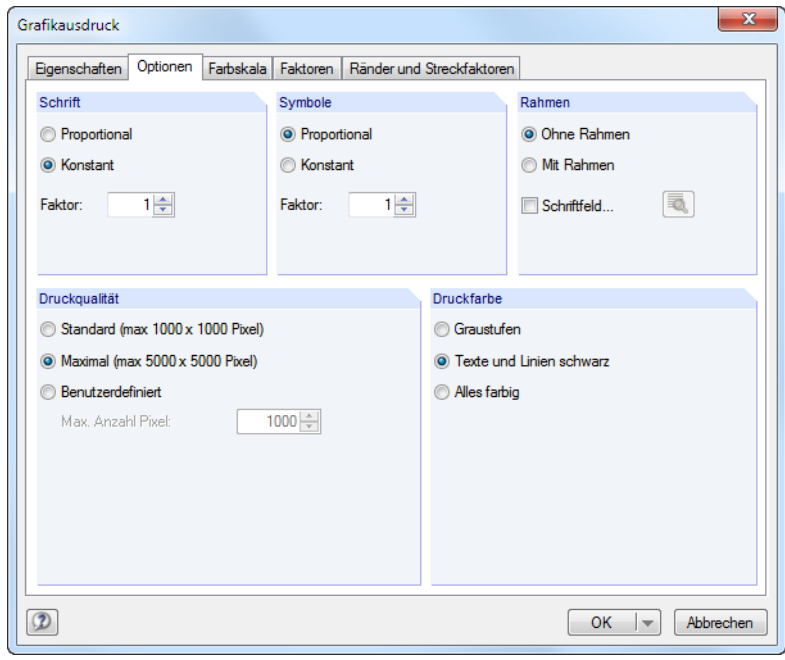

Bild 6.4: Dialog *Grafikausdruck*, Register *Optionen*

Mit neuer Seite beginnen Selektion...

Aus Protokoll entfernen

Eigenschaften...

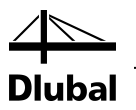

## <span id="page-29-0"></span>7. Allgemeine Funktionen

Dieses Kapitel beschreibt nützliche Menüfunktionen und stellt Exportmöglichkeiten für die Ergebnisse der Stabilitätsanalyse vor.

## 7.1 RF-STABIL-Analysefälle

Analysefälle ermöglichen es, verschiedene Stabilitätsaspekte zu betrachten. So kann z. B. der Normalkrafteinfluss aus unterschiedlichen Lastfällen oder Lastkombinationen mit oder ohne Berücksichtigung von Zugkräften untersucht werden.

Die Analysefälle von RF-STABIL sind auch in RFEM über die Lastfall-Liste der Symbolleiste zugänglich.

#### **Neuen Analysefall anlegen**

Ein Analysefall wird angelegt über das RF-STABIL-Menü

**Datei** → **Neuer Fall**.

Es erscheint folgender Dialog.

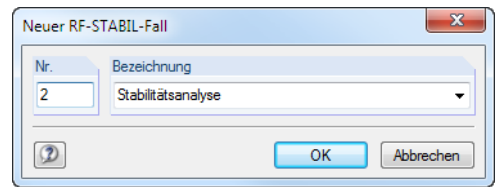

Bild 7.1: Dialog *Neuer RF-STABIL-Fall*

In diesem Dialog ist eine (noch freie) *Nummer* für den neuen RF-STABIL-Analysefall anzugeben. Die *Bezeichnung* erleichtert die Auswahl in der Lastfall-Liste.

Nach [OK] erscheint die RF-STABIL-Maske *1.1 Basisangaben* zur Eingabe der Berechnungsparameter.

#### **Analysefall umbenennen**

Die Bezeichnung eines Analysefalls wird geändert über das RF-STABIL-Menü

**Datei** → **Fall umbenennen**.

Es erscheint folgender Dialog.

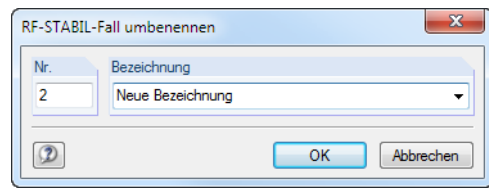

Bild 7.2: Dialog *RF-STABIL-Fall umbenennen*

Hier kann nicht nur eine andere *Bezeichnung*, sondern auch eine andere *Nummer* für den Analysefall festgelegt werden.

<span id="page-29-1"></span>RF-STABIL FA1 - Stabilitätsanalyse v < > LF1 - Eigengewicht LF2 - Nutzlast<br>LK1 - 1.35\*LF1 + 1.5\*LF2 RF-STABIL FA2 - Stabilitätsanalyse nichtlinear

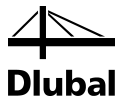

#### **Analysefall kopieren**

Die Eingabedaten des aktuellen Analysefalls werden kopiert über das RF-STABIL-Menü

```
Datei → Fall kopieren.
```
Es erscheint folgender Dialog.

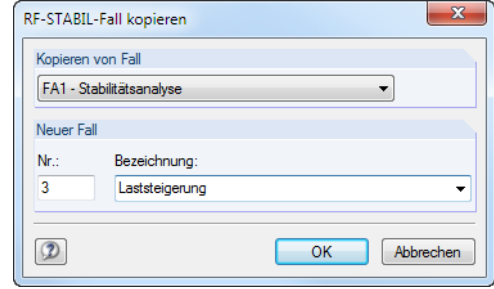

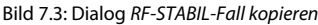

Es ist die *Nummer* und ggf. eine *Bezeichnung* für den neuen Fall festzulegen.

#### **Analysefall löschen**

Analysefälle lassen sich wieder löschen über das RF-STABIL-Menü

#### **Datei** → **Fall löschen**.

Es erscheint folgender Dialog.

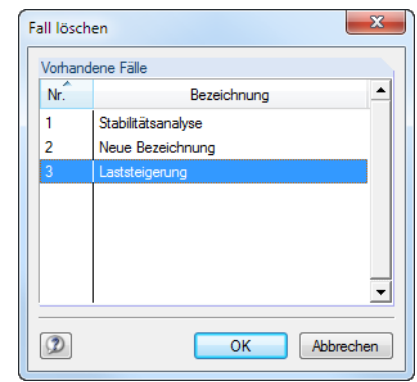

Bild 7.4: Dialog *Fall löschen*

Der Analysefall kann in der Liste *Vorhandene Fälle* ausgewählt werden. Mit [OK] erfolgt der Löschvorgang.

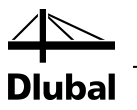

## <span id="page-31-0"></span>7.2 Einheiten und Dezimalstellen

Die Einheiten und Nachkommastellen werden für RFEM und für die Zusatzmodule gemeinsam verwaltet. In RF-STABIL ist der Dialog zum Anpassen der Einheiten zugänglich über Menü

**Einstellungen** → **Einheiten und Dezimalstellen**.

Es erscheint der aus RFEM bekannte Dialog. In der Liste *Programm*/*Modul* ist RF-STABIL voreingestellt.

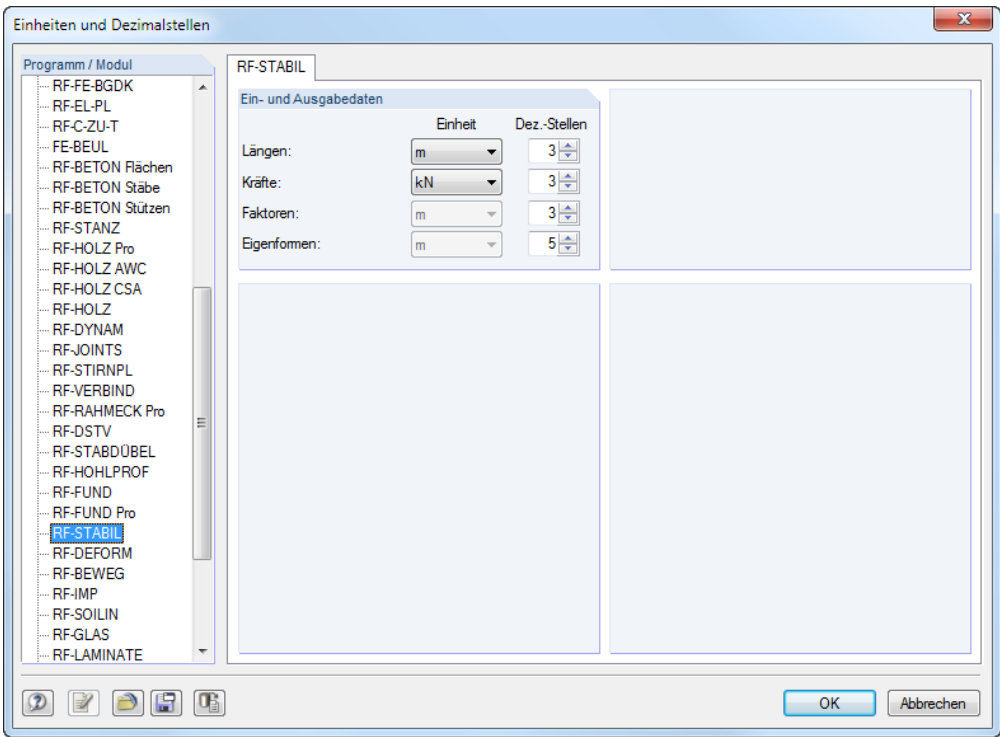

Bild 7.5: Dialog *Einheiten und Dezimalstellen*

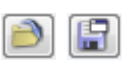

Die Einstellungen können als Benutzerprofil gespeichert und in anderen Modellen wieder ver- Die Einstellungen können als Benutzerprofil gespeichert und in anderen Modellen wieder ve<br>wendet werden. Diese Funktionen sind im Kapitel 11.1.3 des RFEM-Handbuchs beschrieben.

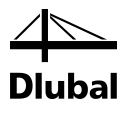

## <span id="page-32-0"></span>7.3 Export der Ergebnisse

Die Ergebnisse von RF-STABIL lassen sich auch in anderen Programmen verwenden.

#### **Zwischenablage**

Markierte Zellen der Ergebnismasken können mit [Strg]+[C] in die Zwischenablage kopiert und dann mit [Strg]+[V] z. B. in ein Textverarbeitungsprogramm eingefügt werden. Die Überschriften der Tabellenspalten bleiben dabei unberücksichtigt.

#### **Ausdruckprotokoll**

Die Daten von RF-STABIL können in das Ausdruckprotokoll gedruckt (siehe Kapite[l 6.1,](#page-27-1) Seite [28\)](#page-27-1) und dort exportiert werden über Menü

**Datei** → **Export in RTF**.

Diese Funktion ist im Kapitel 10.1.11 des RFEM-Handbuchs beschrieben.

#### **MS Excel**

RF-STABIL ermöglicht den direkten Datenexport zu MS Excel,oder in das CSV-Format. Diese Funktion wird aufgerufen über das Menü

**Datei** → **Tabellen exportieren**.

Es öffnet sich folgender Exportdialog.

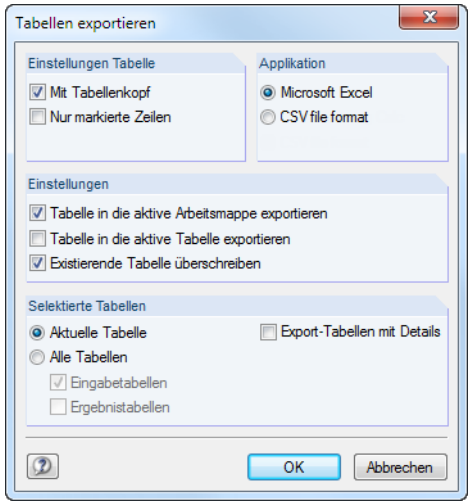

<span id="page-32-1"></span>Bild 7.6: Dialog *Tabellen exportieren*

Wenn die Auswahl feststeht, kann der Export mit [OK] gestartet werden. MS Excel wird automatisch aufgerufen, d. h. das Programm muss nicht vorher geöffnet werden.

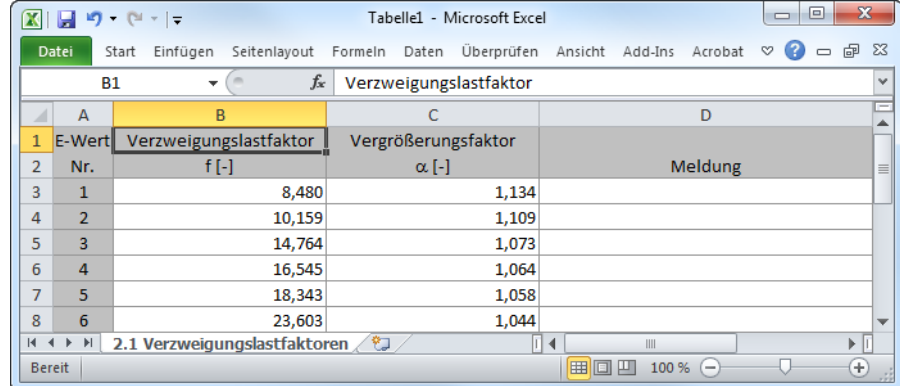

Bild 7.7: Ergebnis in MS Excel

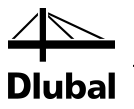

#### **RF-IMP**

Soll eine Stabilitätsfigur im Zusatzmodul RF-IMP zur Generierung von Ersatzimperfektionen oder eines vorverformten Ersatzmodells Verwendung finden, so ist kein Export erforderlich. Im Modul RF-IMP können die gewünschte Eigenform-*Nr*. sowie der RF-STABIL-*Fall* direkt über die entsprechenden Listen ausgewählt werden.

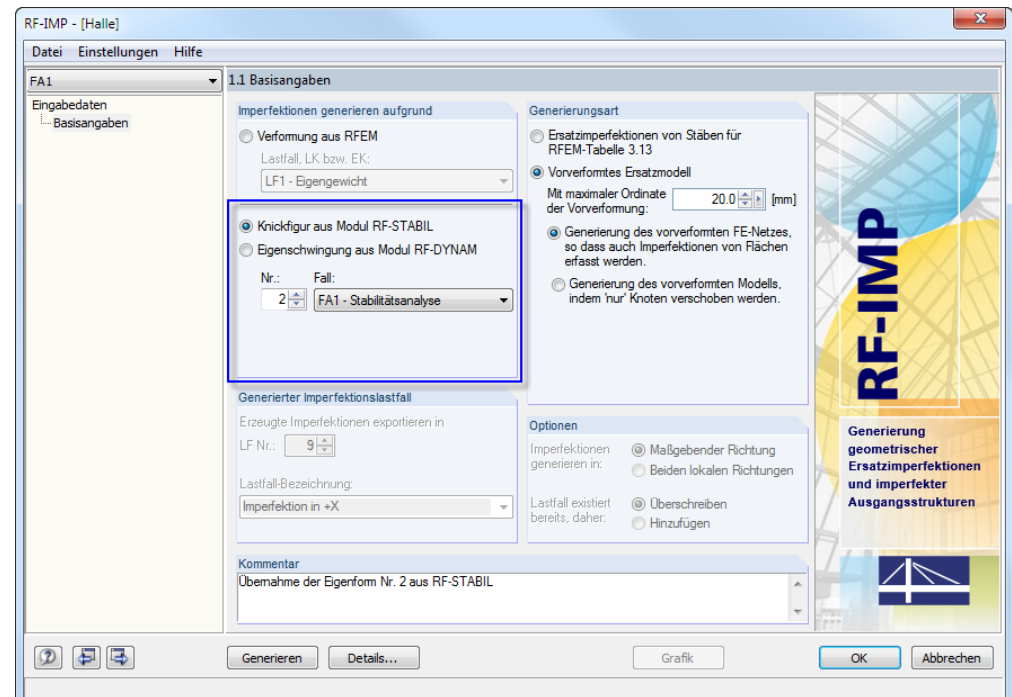

Bild 7.8: Übernahme der Eigenform im Modul RF-IMP

#### **RF-STAHL EC3 / RF-ALUMINIUM / RF-KAPPA / RF-HOLZ Pro**

In den Modulen RF-STAHL AISC/AS/BS/CS/EC3/GB/IS/NTC-DF/SANS/SIA/SP, RF-ALUMINIUM, RF-KAPPA und RF-HOLZ Pro lassen sich die Knicklängenbeiwerte von RF-STABIL für die nachzuweisenden Stäbe direkt nutzen.

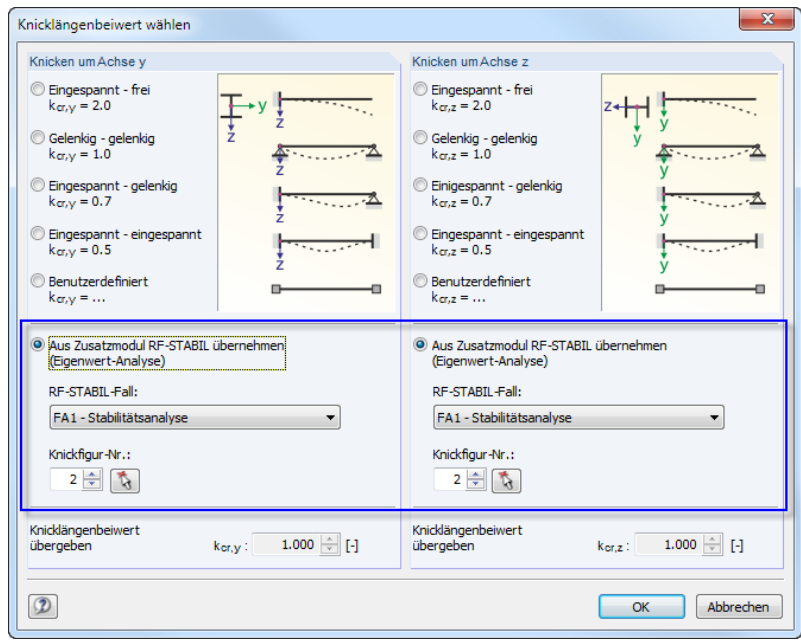

Bild 7.9: Auswahl der Knicklängenbeiwerte im Modul RF-STAHL EC3

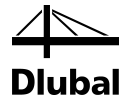

## <span id="page-34-0"></span>8. Beispiele

## 8.1 Rechteckplatte

Es ist die kritische Beullast einer quadratischen Platte mit 1 m Seitenlänge zu ermitteln.

<span id="page-34-1"></span>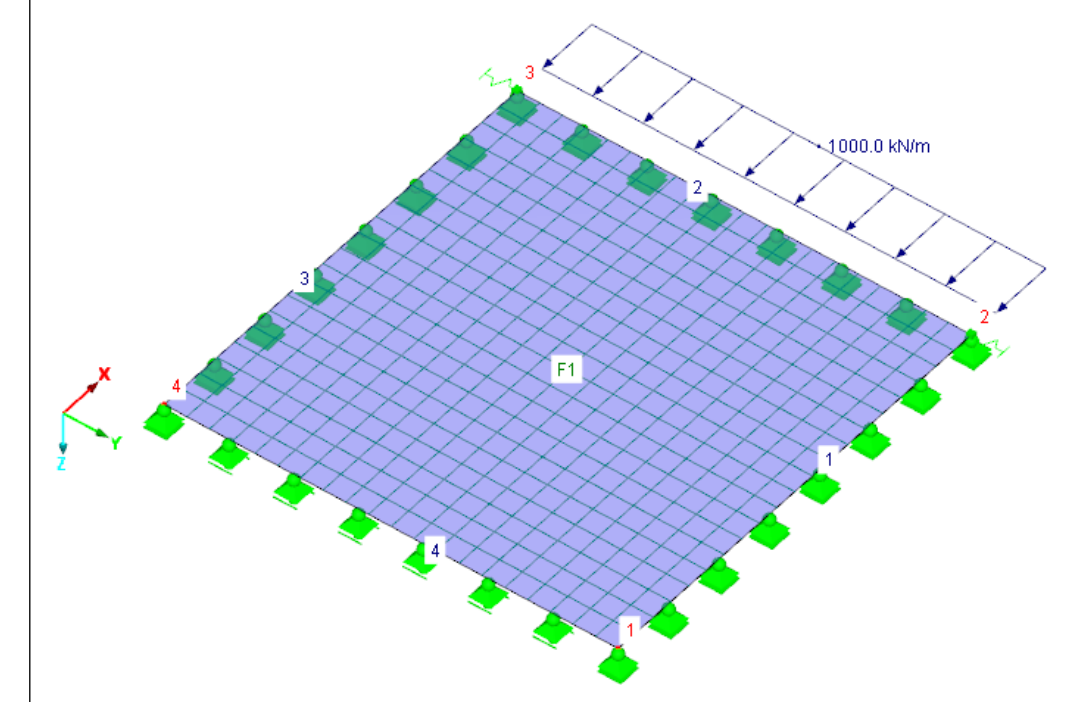

<span id="page-34-2"></span>Bild 8.1: FE-Modell und Belastung

#### **Analytische Lösung**

Diese Fläche ist an allen Rändern gelenkig gelagert. Die kritische Last N<sub>cr</sub> kann analytisch nach folgender Formel bestimmt werden:

$$
N_{cr} = k \cdot \frac{\pi^2 \cdot E \cdot h^3}{12 \cdot (1 - v^2) \cdot a^2}
$$

Gleichung 8.1

Die Platte ist quadratisch und hat eine Seitenlänge von 100 cm, daraus ergibt sich:

```
k = 4
```
 $a = 100 \text{ cm}$ 

Als Werkstoff wird Stahl S 235 verwendet:

 $E = 21000$  kN/cm<sup>2</sup>

 $ν = 0,30$ 

Die Fläche ist 2 cm dick:

 $h = 2$  cm

Für die kritische Beullast ergibt sich damit:

$$
N_{cr} = 4 \cdot \frac{\pi^2 \cdot 21000 \cdot 2^3}{12 \cdot (1 - 0.30^2) \cdot 100^2} = 60,736 \text{ kN/cm} = 6073,6 \text{ kN/m}
$$

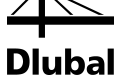

 $\cdot$ 

म∣र∣∑म

#### **Lösung mit RFEM**

Die Platte wird in RFEM mit folgenden Lagerungsbedingungen versehen.

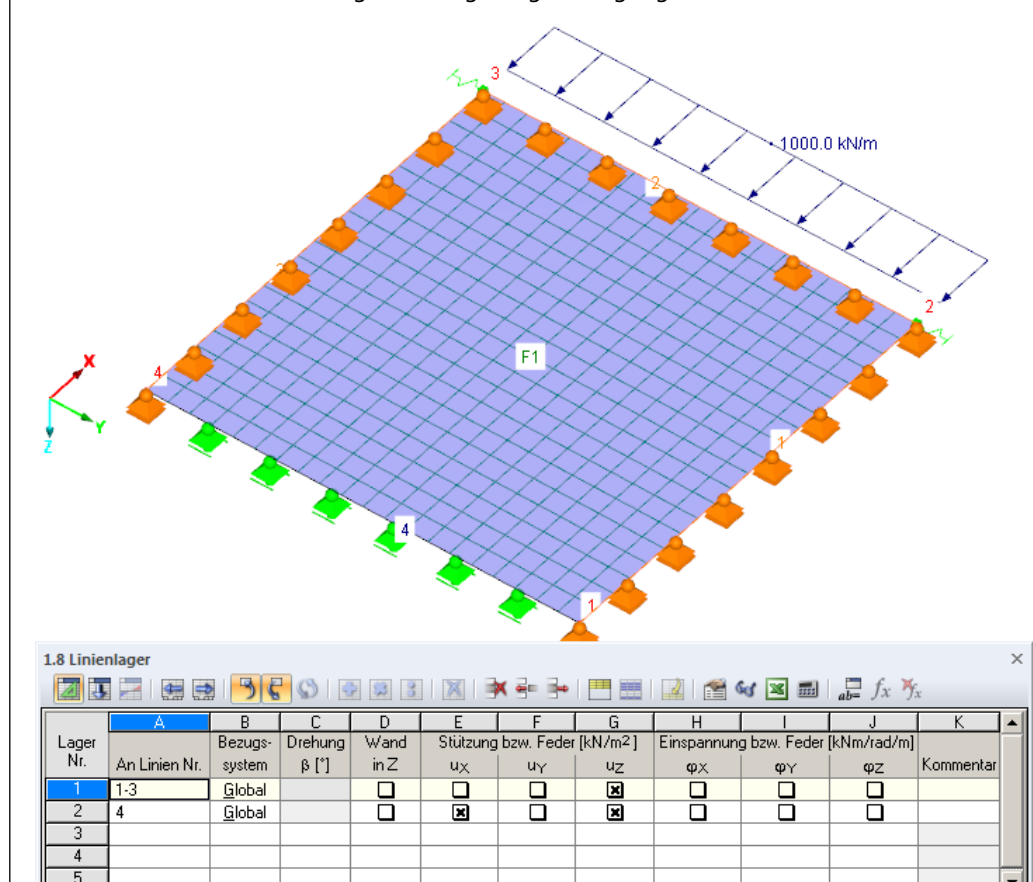

Linien Materialien (Flächen (Volumina (Öffnungen (Knotenlager (Linienlager (Flächenbettungen (Liniengelenke) Liste der gelagerten Linien (z.B. '1,3,5-7')

Bild 8.2: Linienlager

Zusätzlich wird in den Knoten 2 und 3 jeweils ein Punktlager mit einer kleinen Federsteifigkeit definiert, um das System in Y-Richtung zu halten.

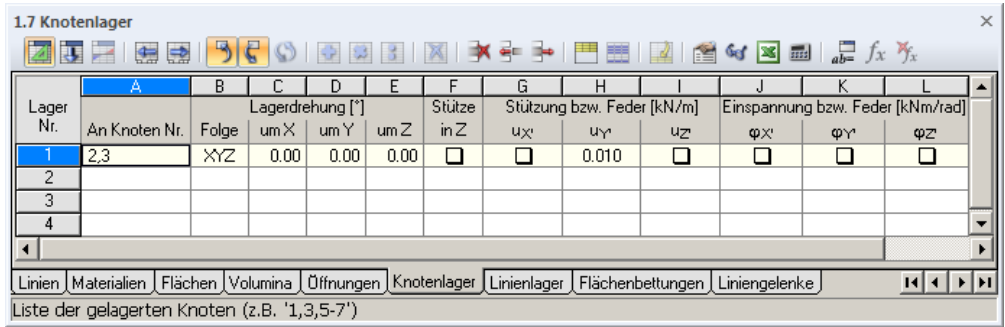

Bild 8.3: Knotenlager

Das FE-Netz hat eine Maschenweite von 5 cm.

Als Belastung wird eine Rechtecklast von 1000 kN/m entsprechen[d Bild 8.1a](#page-34-2)ngesetzt.

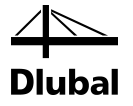

Die Eingabemaske von RF-STABIL ist wie folgt auszufüllen:

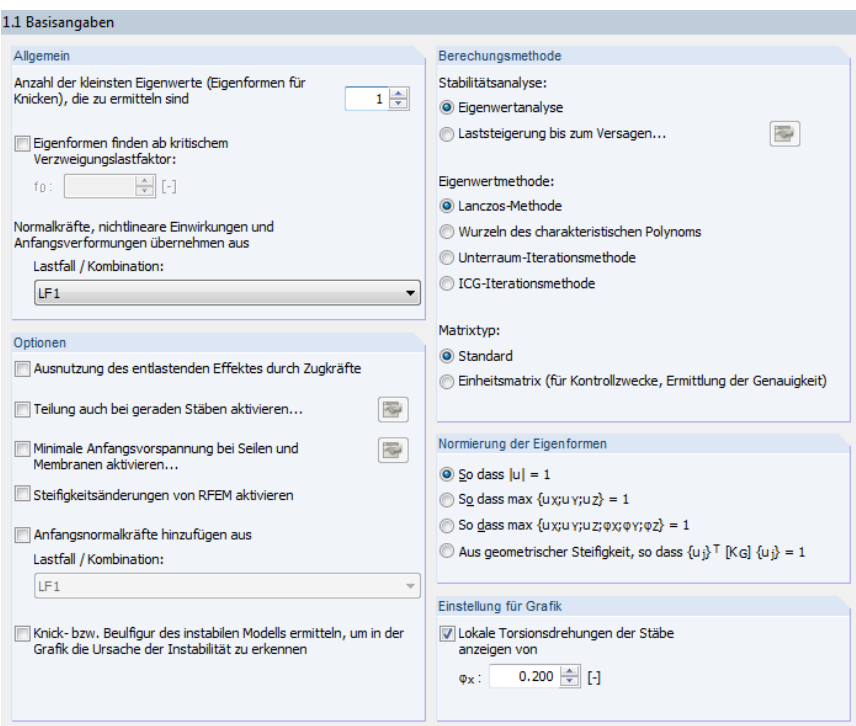

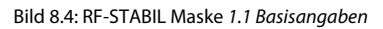

Als Ergebnis liefert RF-STABIL einen Verzweigungslastfaktor von **6,0453**.

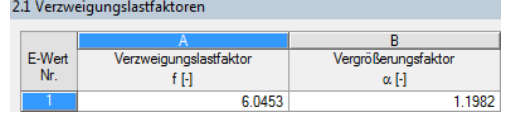

Bild 8.5: Verzweigungslastfaktor

Aus dem Verzweigungslastfaktor und der angesetzten Belastung ergibt sich:

N<sub>cr</sub> = 6,0453⋅1000 kN/m = 6045,3 kN/m

Die Abweichung zur analytischen Lösung beträgt damit ca. 0,5 %.

RF-STABIL ermittelt folgende Beulfigur:

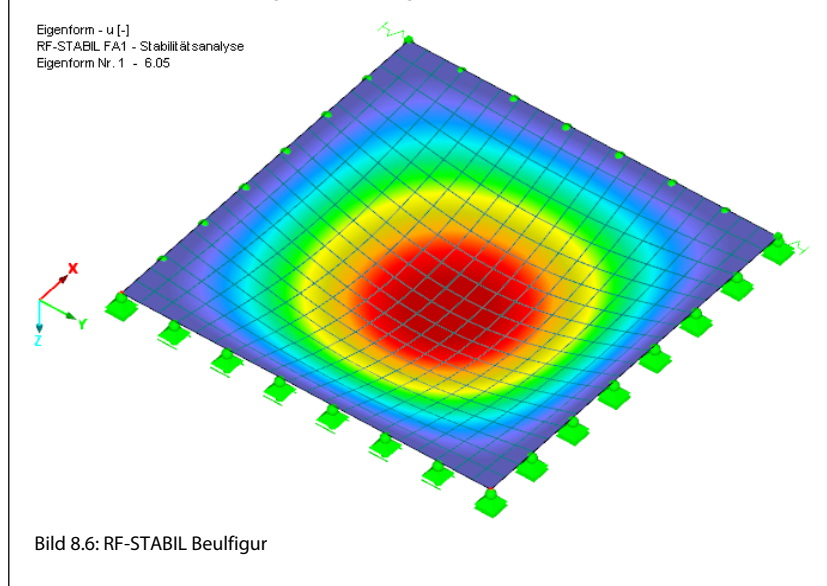

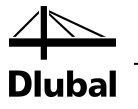

### <span id="page-37-0"></span>8.2 Kreisplatte

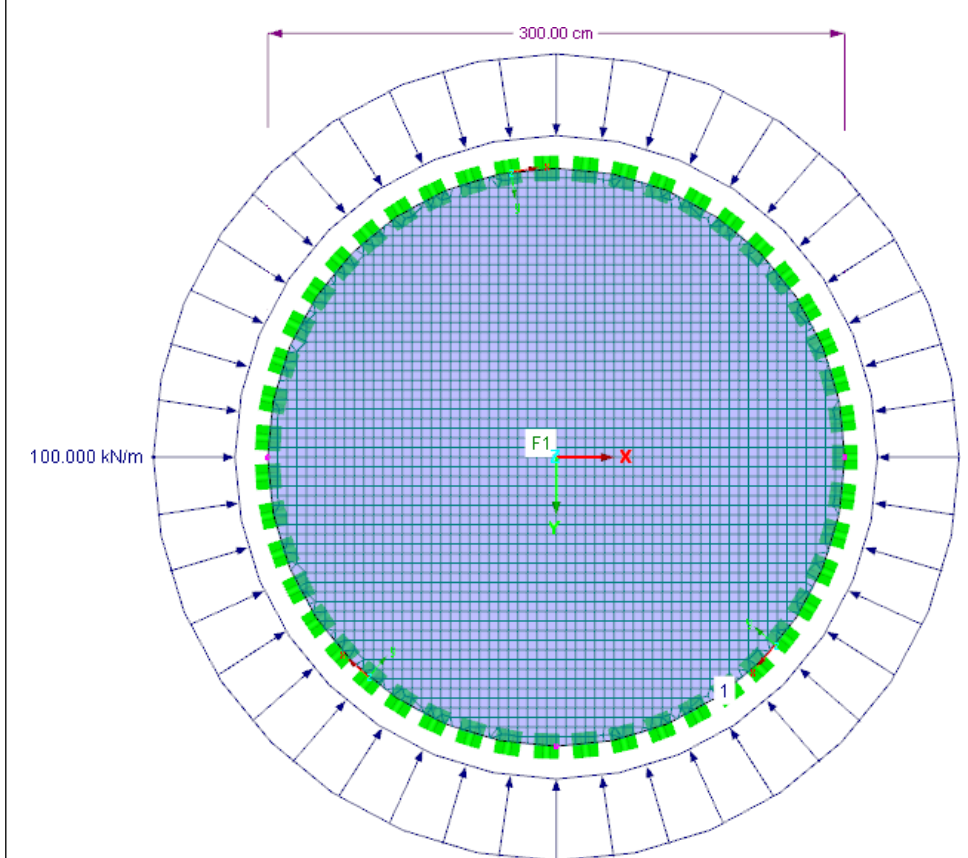

Es ist die kritische Beullast einer kreisrunden Platte mit 3 m Durchmesser zu bestimmen.

<span id="page-37-1"></span>Bild 8.7: FE-Modell und Belastung

#### **Analytische Lösung**

Die Fläche ist an allen Rändern gelenkig gelagert. Die kritische Last N<sub>G</sub> kann analytisch nach folgender Formel bestimmt werden (sieh[e \[4\],](#page-42-2) S. 559):

$$
N_{cr} = 14,68 \cdot \frac{E \cdot h^3}{12 \cdot (1 - v^2) \cdot a^2}
$$

Gleichung 8.2

Die Platte hat einen Radius von 150 cm, daraus ergibt sich:

 $a = 150$  cm

Als Werkstoff wird Stahl S 235 verwendet:

 $E = 21000$  kN/cm<sup>2</sup>

 $ν = 0,30$ 

Die Fläche ist 2 cm dick.

 $h = 2$  cm

Für die kritische Beullast ergibt sich damit:

$$
N_{cr} = 14,68 \cdot \frac{21000 \cdot 2^3}{12 \cdot (1 - 0.30^2) \cdot 150^2} = 10,038 \text{ kN/cm} = 1003,8 \text{ kN/m}
$$

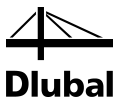

#### **Lösung mit RFEM**

Die Platte wird in RFEM mit einem lokal definierten Linienlager versehen.

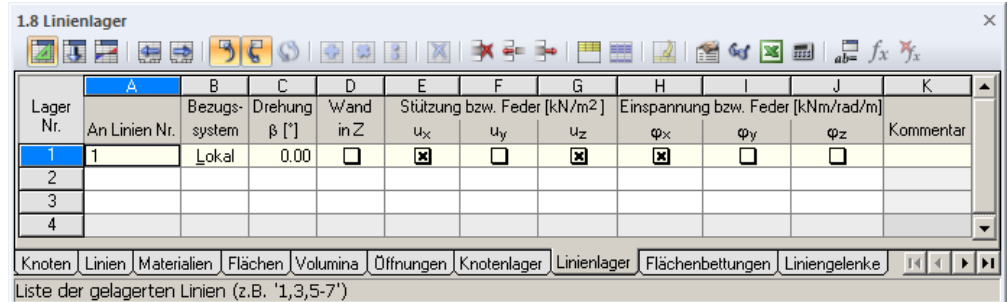

Bild 8.8: Linienlager

Die Verdrehung am Rand wird also verhindert. Außerdem wird die Platte in senkrechter Richtung gehalten. Die Stützung in der Linienrichtung x verhindert die Verdrehung der Platte um die globale Z-Achse.

Für das FE-Netz wird eine Maschenweite von 5 cm vorgegeben.

Als Belastung wird eine Linienlast von 100 kN/m entsprechen[d Bild](#page-37-1) 8.7 angesetzt.

Die Eingabemaske von RF-STABIL ist wie folgt auszufüllen:

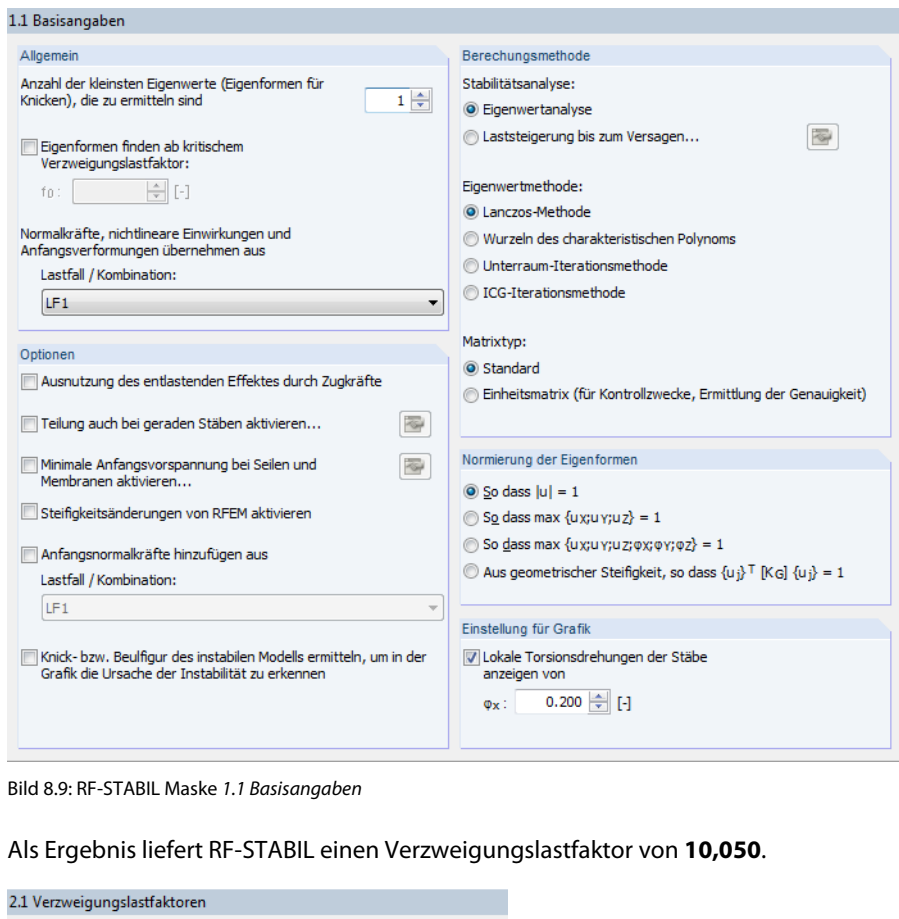

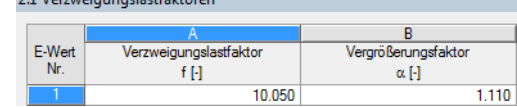

Bild 8.10: Verzweigungslastfaktor

Aus dem Verzweigungslastfaktor und der angesetzten Belastung ergibt sich:

N<sub>cr</sub> =10,050 ⋅100 kN/m=1005,0 kN/m

Die Abweichung zur analytischen Lösung beträgt damit ca. 0,1 %.

Die folgende Beulfigur wird von RF-STABIL ermittelt:

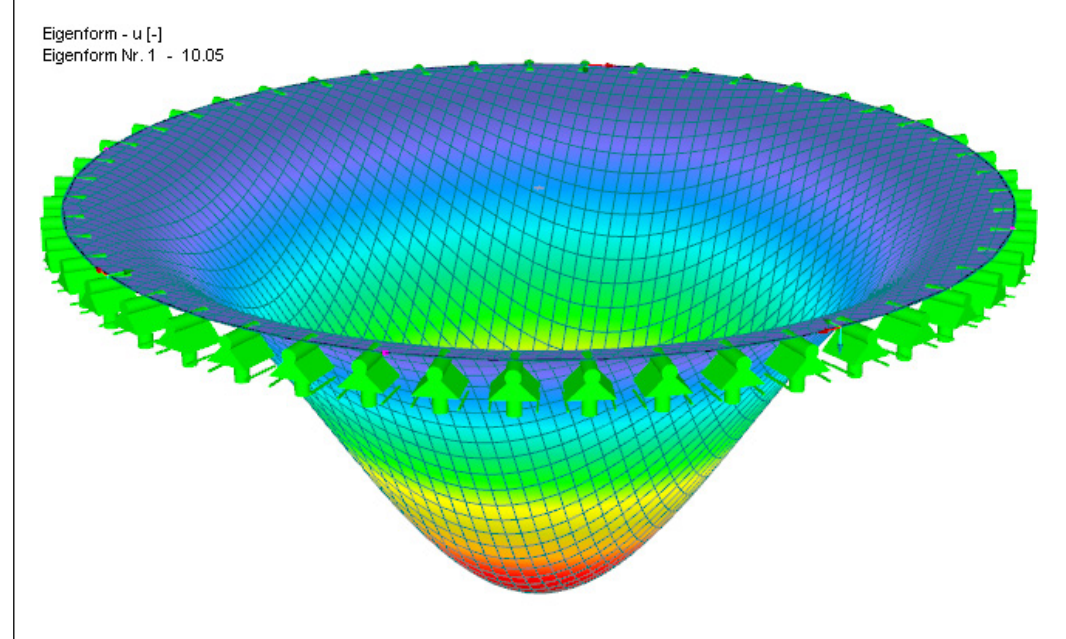

Bild 8.11: RF-STABIL Beulfigur

### <span id="page-39-0"></span>8.3 Gevouteter Kragträger

Dieses Beispiel ist [\[5\]](#page-42-3) entnommen. In diesem Aufsatz werden die Versagensformen und die Traglasten von gevouteten T-Kragträgern experimentell und mittels FEM-Berechnung untersucht.

Hier handelt es sich um den Träger 1 aus der Tabelle 4.

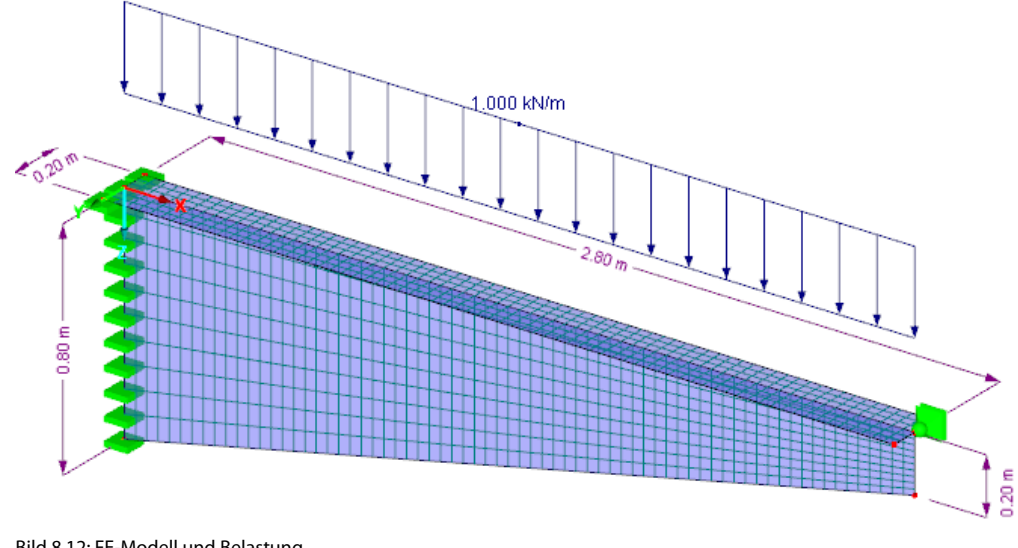

<span id="page-39-1"></span>Bild 8.12: FE-Modell und Belastung

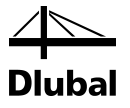

Der Träger hat folgende Abmessungen:

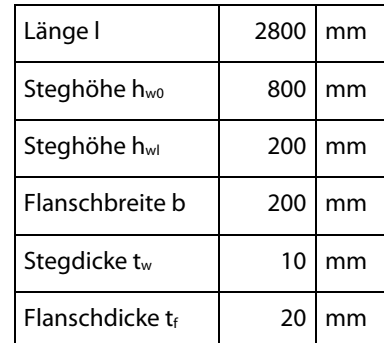

Tabelle 8.1: Trägergeometrie

Der Voutenträger ist mit einer Linienlast von 1,0 kN/m am Flansch belastet.

I[n \[5\]](#page-42-3) wird als ideale kritische Last  $q_{cr}$  = 43,6 kN/m ermittelt.

#### **Lösung mit RFEM**

Für den Träger werden folgende Lagerungsbedingungen an der Einspannstelle festgelegt:

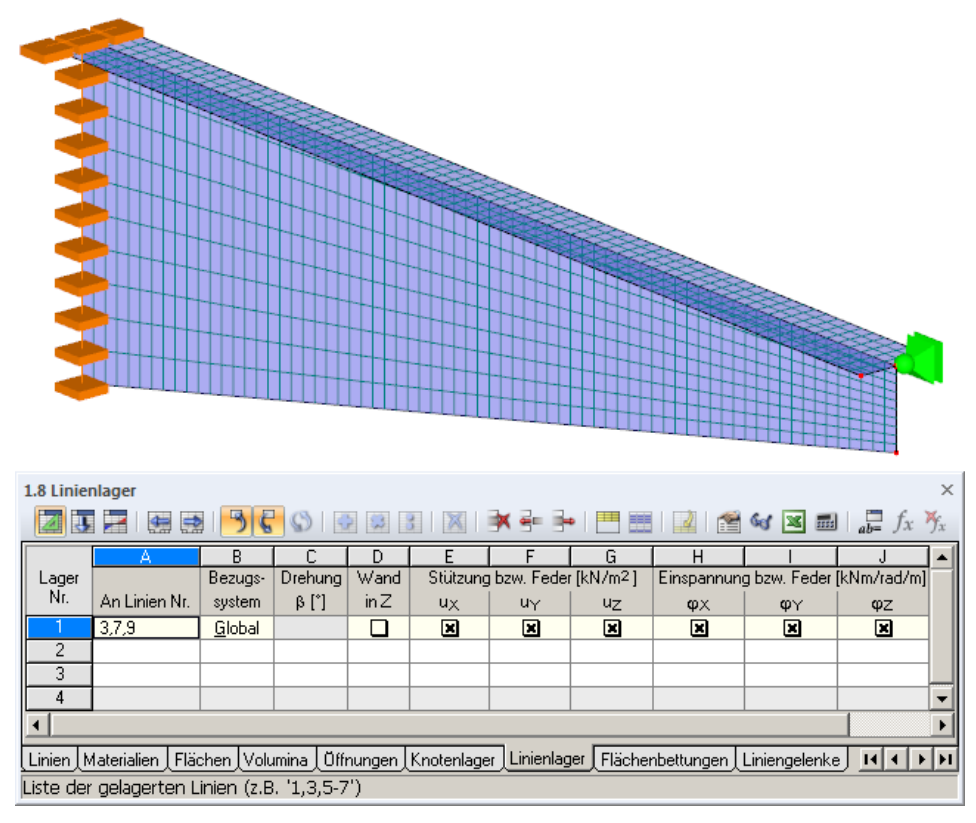

Bild 8.13: Einspannung des Trägers

Zusätzlich wird die Spitze des Trägers seitlich gehalten.

Das FE-Netz hat eine angestrebte Länge der finiten Elemente von 4 cm.

Als Belastung wird eine Linienlast von 1 kN/m entsprechen[d Bild 8.12](#page-39-1) angesetzt.

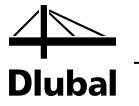

Die Eingabemaske von RF-STABIL ist wie folgt auszufüllen:

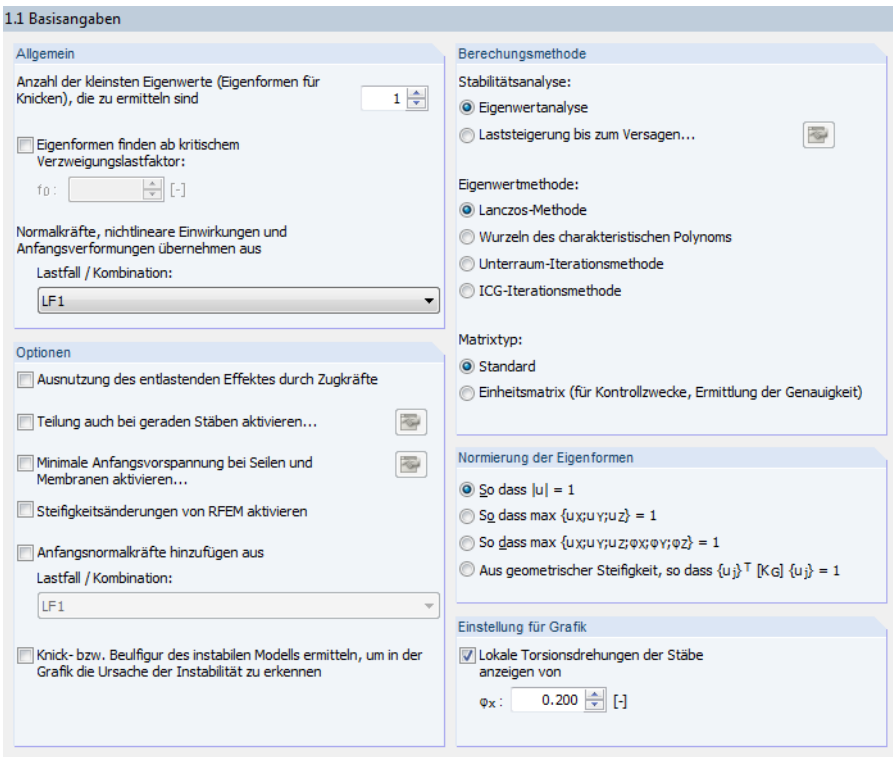

Bild 8.14: RF-STABIL Maske *1.1 Basisangaben*

Als Ergebnis liefert RF-STABIL einen Verzweigungslastfaktor von 41,710.

2.1 Verzweigungslastfaktoren

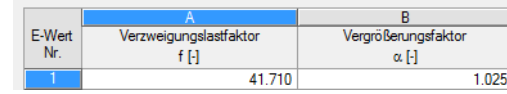

Bild 8.15: Verzweigungslastfaktor

Aus dem Verzweigungslastfaktor und der angesetzten Belastung ergibt sich:

 $q_{cr} = 41,710 \cdot 1,0 = 41,7 \text{ kN/m}$ 

Die Abweichung zum Ergebnis in [\[5\]](#page-42-3) beträgt damit ca. 4 %.

Als maßgebende Versagensfigur wird von RF-STABIL das Stegbeulen ermittelt:

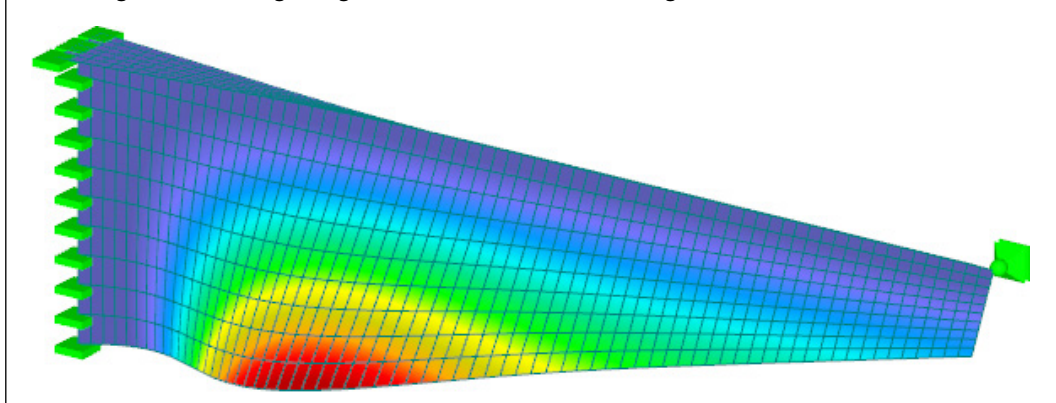

Bild 8.16: RF-STABIL Beulfigur

Dieses Ergebnis stimmt mit der Beulfigur in [\[5\]](#page-42-3) überein.

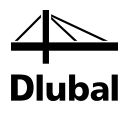

## <span id="page-42-0"></span>A Literatur

- [1] PETERSEN, Chr.: Statik und Stabilität der Baukonstruktionen, Friedrich Vieweg und Sohn, Braunschweig/Wiesbaden, 2. Auflage 1982
- [2] PETERSEN, Chr.: Stahlbau, Friedrich Vieweg und Sohn, Braunschweig/Wiesbaden, 1988
- <span id="page-42-1"></span>[3] BARTH, C.; RUSTLER, W.: Finite Elemente in der Baustatik-Praxis, Beuth, Berlin/Wien/Zürich, 2. Auflage 2013
- <span id="page-42-2"></span>[4] BAREŠ, R.: Tabulky pro výpočet desek a stěn, SNTL - Nakladatelství technické literatury, Praha 1989
- <span id="page-42-3"></span>[5] FISCHER, M; SMIDA, M: Dimensionierung und Nachweis von gevouteten Kragträgern mit T-förmigem Querschnitt, in Stahlbau 70. Jahrgang (2001) Heft 12, S. 927-938, Ernst & Sohn, Berlin
- [6] WERKLE, H.: Finite Elemente in der Baustatik, Vieweg & Sohn, Wiesbaden, 3. Auflage 2008

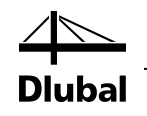

#### <span id="page-43-0"></span>**Index** B

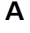

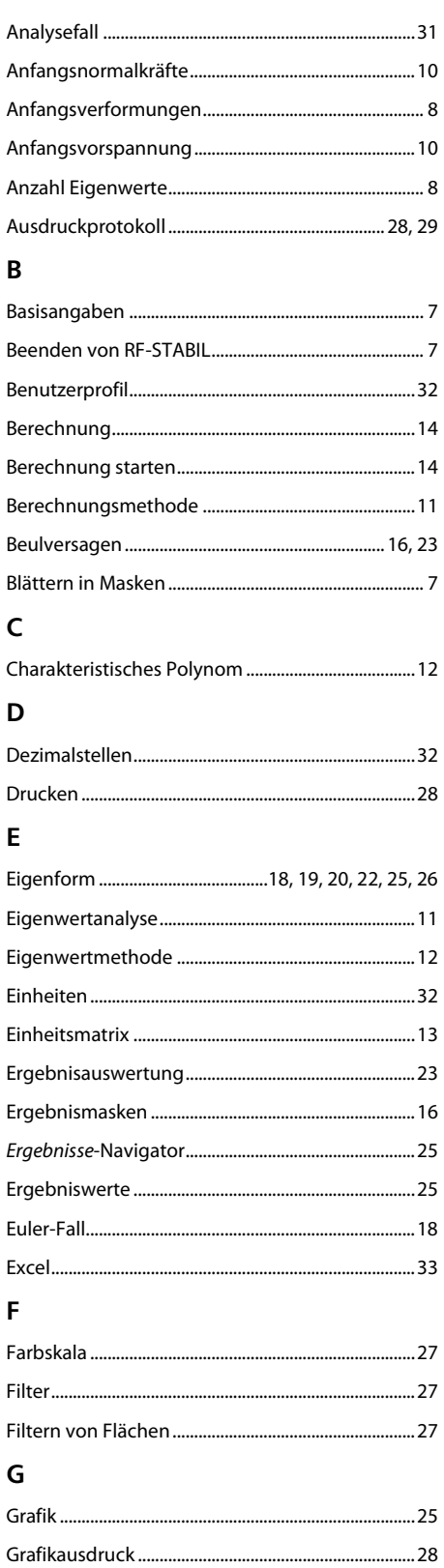

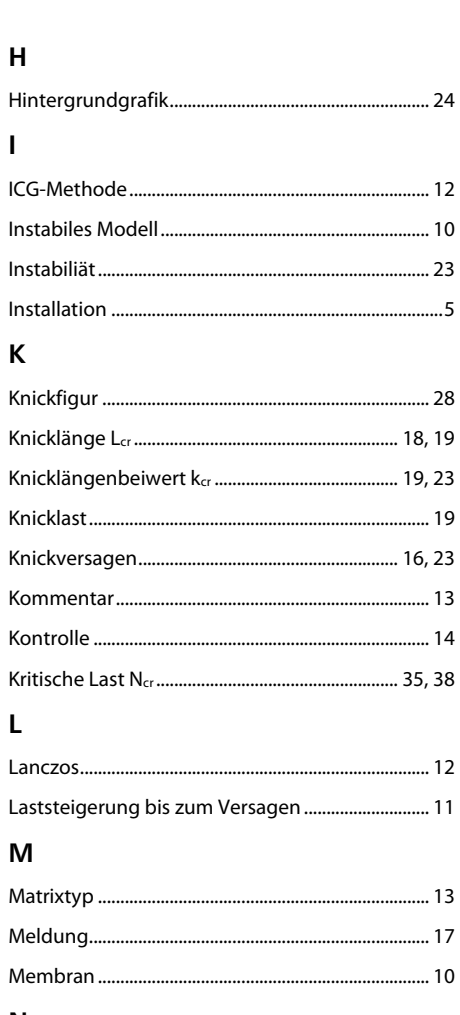

### $\overline{M}$

Meldung

 $H$ 

 $\mathbf{I}$ 

 $\mathsf K$ 

Knicklast

Kritische

 $\mathbf L$ 

M

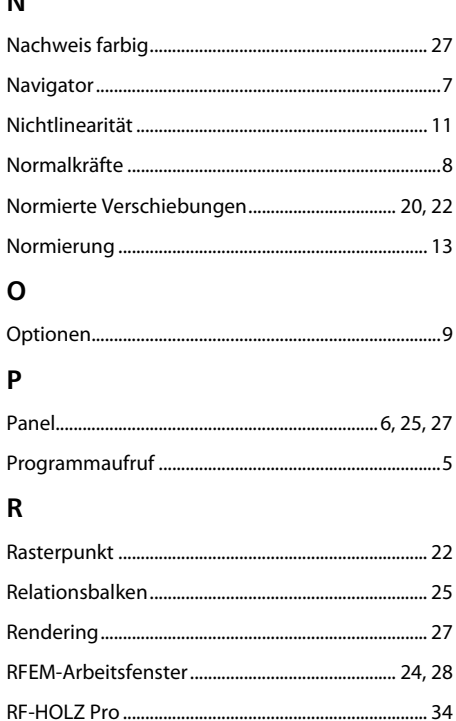

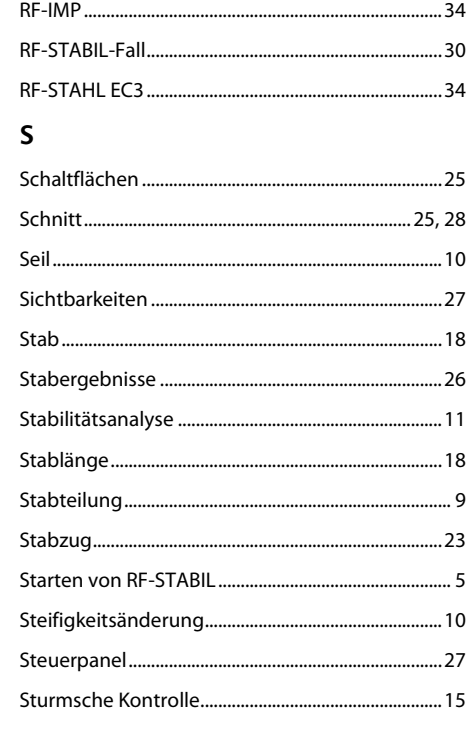

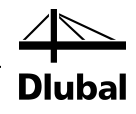

#### $\bar{\mathbf{T}}$

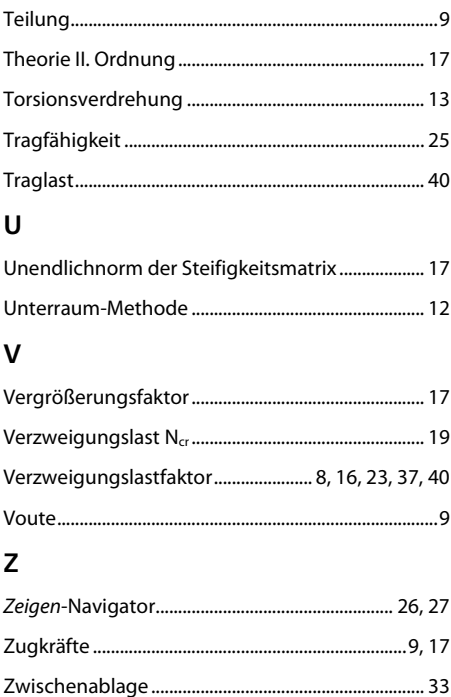